*Writer Guide*

# **September 2004** *Chapter 7 Working with Styles*

*OpenOffice.org*

### <span id="page-1-4"></span>**Copyright**

This document is Copyright © 2005–2008 by its contributors as listed in the section titled **Authors**. You can distribute it and/or modify it under the terms of either the GNU General Public License, version 3 or later [\(http://www.gnu.org/licenses/gpl.html\)](http://www.gnu.org/licenses/gpl.html), or the Creative Commons Attribution License, version 3.0 [\(http://creativecommons.org/licenses/by/3.0/\)](http://creativecommons.org/licenses/by/3.0/) or later.

All trademarks within this guide belong to their legitimate owners.

### <span id="page-1-3"></span>**Authors**

Agnes Belzunce Bruce Byfield Daniel Carrera Peter Hillier-Brook Peter Kupfer Ian Laurenson Iain Roberts Gary Schnabl Jean Hollis Weber Michele Zarri

### <span id="page-1-2"></span>**Feedback**

Maintainer: Gary Schnabl Please direct any comments or suggestions about this document to: [authors@user-faq.openoffice.org](mailto:authors@user-faq.openoffice.org)

### <span id="page-1-1"></span>**Acknowledgments**

The sections on conditional paragraph styles and frame styles are based on articles written by Bruce Byfield and originally published in *Linux Journal*.

### <span id="page-1-0"></span>**Publication date and software version**

Published 11 May 2008. Based on OpenOffice.org 2.4.

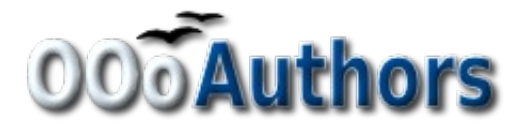

You can download an editable version of this document from <http://oooauthors.org/en/authors/userguide2/published/>

## **Contents**

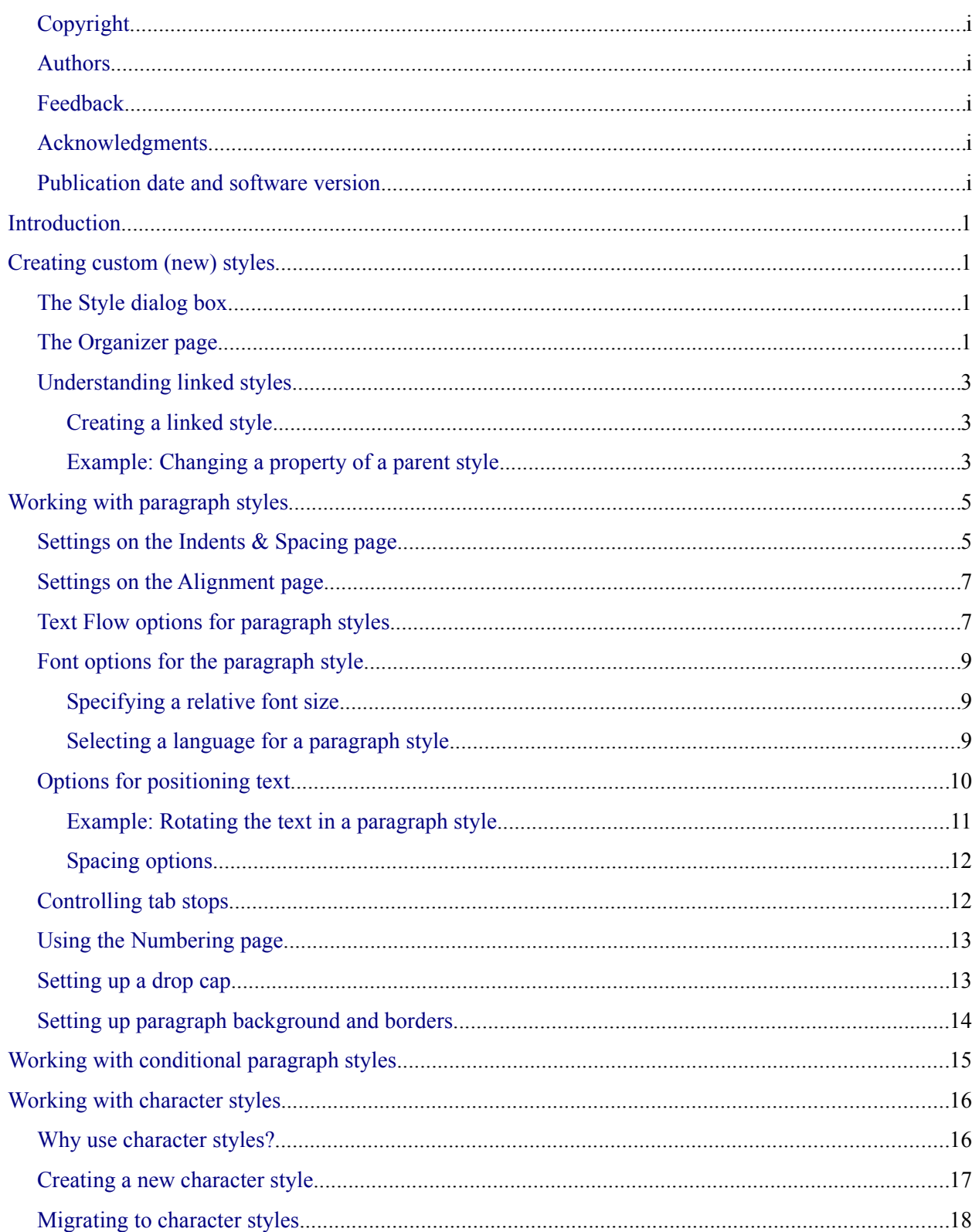

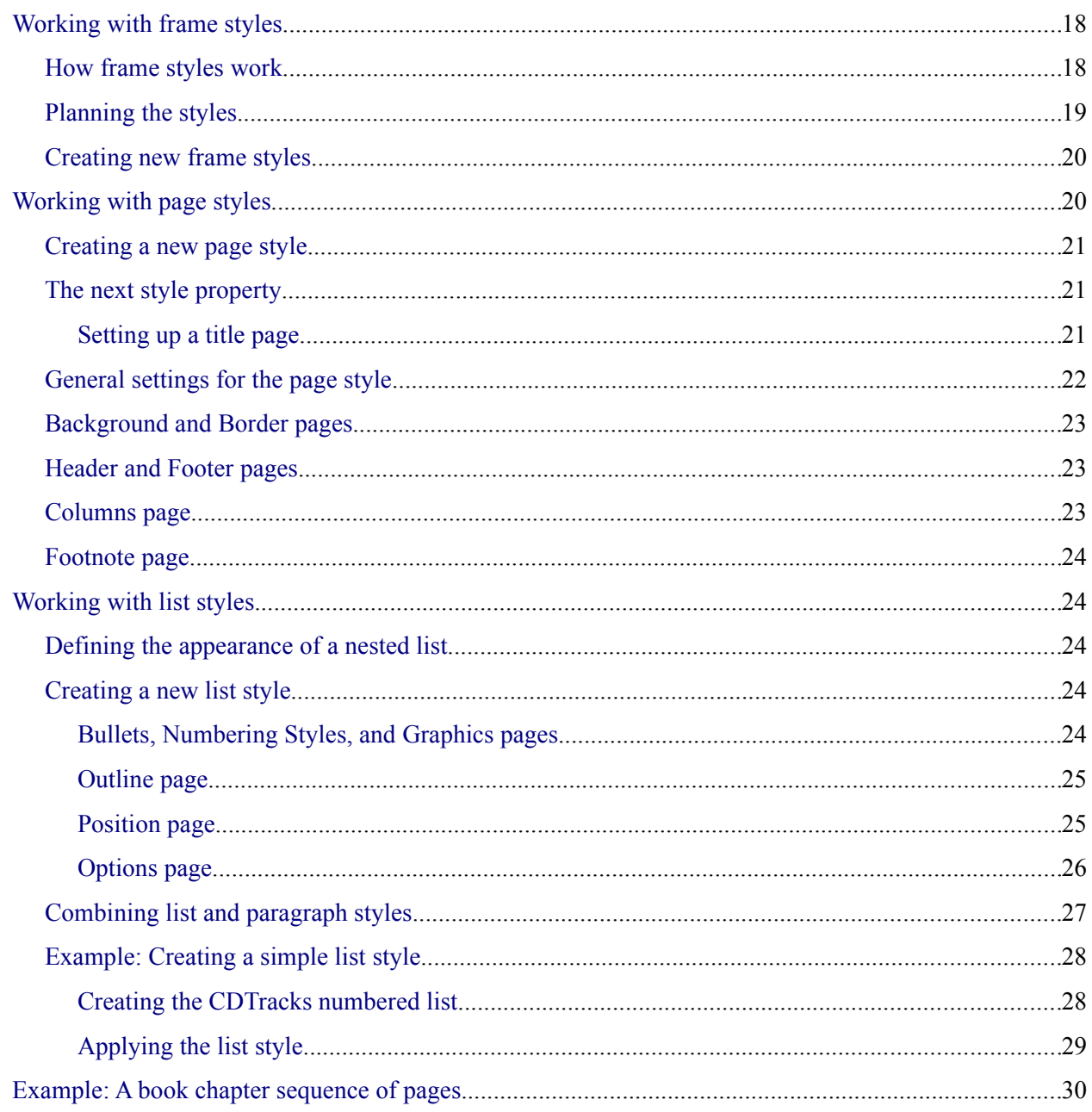

### <span id="page-4-3"></span>**Introduction**

Chapter 6 (Introduction to Styles) described the basics on how to use, apply, and manage styles. This chapter gives a more detailed description of how to create or modify a style, using the many options available on the various Style dialog box pages. You will learn how these options affect the appearance of the style and how to use them efficiently. Examples and hints are also provided.

The Style dialog boxes share many of the pages with the manual formatting dialog boxes, so you can also use this chapter to help you apply manual formatting (though you do not need that if you use styles).

### <span id="page-4-2"></span>**Creating custom (new) styles**

In addition to using the predefined styles provided by OOo, you can add new custom (user-defined) styles. In Chapter 6, two methods were given for creating a new style: the drag-and-drop approach and the **New Style from Selection** icon in the Styles and Formatting window.

These methods are very convenient because it is possible to immediately check the visual effects that the style produces before creating it. However, they may require you to access several different menus, and you have a somewhat reduced amount of control on style (particularly when it comes to organizing them). The method described in this chapter, therefore, concerns only the use of the Style dialog box.

### <span id="page-4-1"></span>**The Style dialog box**

Open the Styles and Formatting window. Select first the category of style you want to create by clicking on the appropriate icon in the top part of the Styles and Formatting window. For example, select the third icon from the left if you want to create a new frame style.

Right-click on the main window and select **New** from the pop-up menu. If you right-click on an existing style, the new style will be linked to the style you clicked on. If you right-click on an empty area, then the initial settings of the style are copied from the *Default* style of the corresponding category.

The dialog box that is displayed depends on the type of style you selected. Many of the pages are the same as those that are displayed when manual formatting is applied. Therefore, if you are familiar with manual formatting, you will find that you already know how to use most of the options. The dialog box used to create a new style and to modify an existing one is exactly the same.

**Tip** An exception to the above rule is conditional styles, which have a different dialog box. See ["Working with conditional paragraph styles"](#page-18-0) on page [15.](#page-18-0)

### <span id="page-4-0"></span>**The Organizer page**

When creating a new style, the first page you need to set up is the *Organizer,* which is shown in [Figure 1.](#page-5-0) This page is common to all style categories. Therefore, it will be described only once.

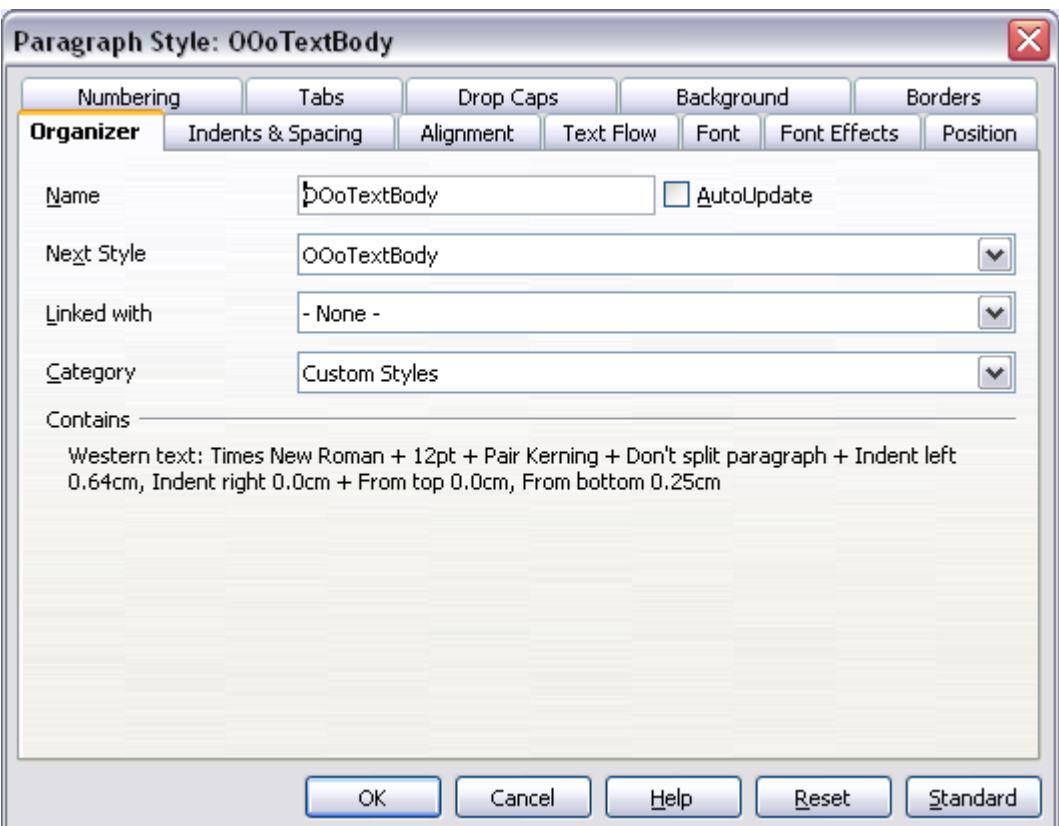

<span id="page-5-0"></span>*Figure 1: The Organizer page displayed when a new style is created*

Depending on the style you are creating you will find the following information on this page:

- **Name**: present on all the categories—use this field to give a name to the style you are creating.
- **AutoUpdate**: this check box is only present for paragraph and frame styles. If checked, then OOo will apply any modification made manually to a paragraph formatted with that style to the style itself.

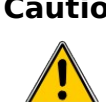

**Caution** If you are in the habit of manually overriding styles in your document, be sure that AutoUpdate is **not** enabled, or you will suddenly find whole sections of your document reformatting unexpectedly.

- **Next Style**: this field is only available for paragraph and page styles. Use it to specify which style will be applied to the next element. It is customary, for example, to have a left page style followed by a right page, a first page followed by a left page, a heading followed by body text, and so on. You will see in the example later about how this property is used. Predefined paragraph styles for lists or bullets also make large use of the *Next Style* property.
- **Linked with**: this field is available for paragraph, character, and frame styles; it determines the position of the style in the hierarchy. When creating a new style and linking it to an existing style, all the starting properties of the style are copied from the linked style. Refer to ["Understanding linked styles"](#page-6-2) on page [3](#page-6-2) for further information on how linked styles work.
- **Category**: this field is available for all style categories of styles, and it allows you to associate the new style to one of the categories. Note that you cannot change the category of the predefined styles. Setting this field is useful when filtering the contents of the Styles and Formatting window.
- **Contains** section: the lower part of the Organizer page shows a summary of the properties of the style.

#### <span id="page-6-2"></span>**Understanding linked styles**

When creating a new style, you may use an existing style as a starting point for its settings. In this sense, OOo *links* the styles together. When styles are linked, a change in the *parent* style affects every style linked to it. You can easily visualize the connections between styles by switching to the **Hierarchical** view in the Styles and Formatting window filter.

For example, every *Heading* style (such as *Heading 1*, *Heading 2*) is linked with a style called *Heading*. This relationship is illustrated in [Figure 2.](#page-6-3)

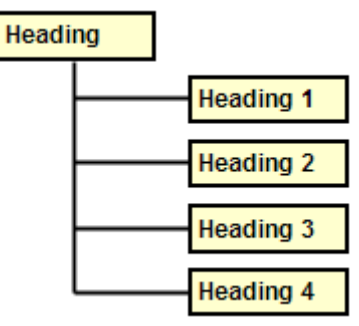

<span id="page-6-3"></span>*Figure 2. Linked styles*

#### <span id="page-6-1"></span>**Creating a linked style**

To create a linked style, you can either specify the parent style in the **Organizer** page of the Style dialog box, or you can start creating a new style by right-clicking on the style that you want to link to the new style and selecting **New** from the drop-down menu.

**Notes** When styles are linked, changing the parent style changes all the children styles. Sometimes, this is exactly what you want; other times it is not. It pays to plan ahead. Many predefined styles are already linked to other styles.

> Note however, that changes made to a parameter of the parent style do not override changes previously made to the same parameter in the children styles. For example, if you changed the *Heading 2* font color to green, a change of the font color of the *Heading* style (the parent style) to red will not affect the *Heading 2* font color.

#### <span id="page-6-0"></span>**Example: Changing a property of a parent style**

Suppose that you want to change the font of not only *Heading 1* or *Heading 2*, but *all* headings. The easiest way to do that is to take advantage of this *linking*. Open the Styles and Formatting window (press *F11*) and select **Heading** (see [Figure 3\)](#page-7-0).

<span id="page-7-0"></span>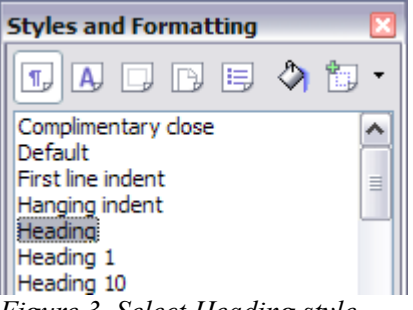

*Figure 3. Select Heading style.*

Open the Paragraph Style dialog box for the *Heading* style (right-click > **Modify**) and select the **Font** tab. Select a font and click **OK** (see [Figure 4\)](#page-7-2).

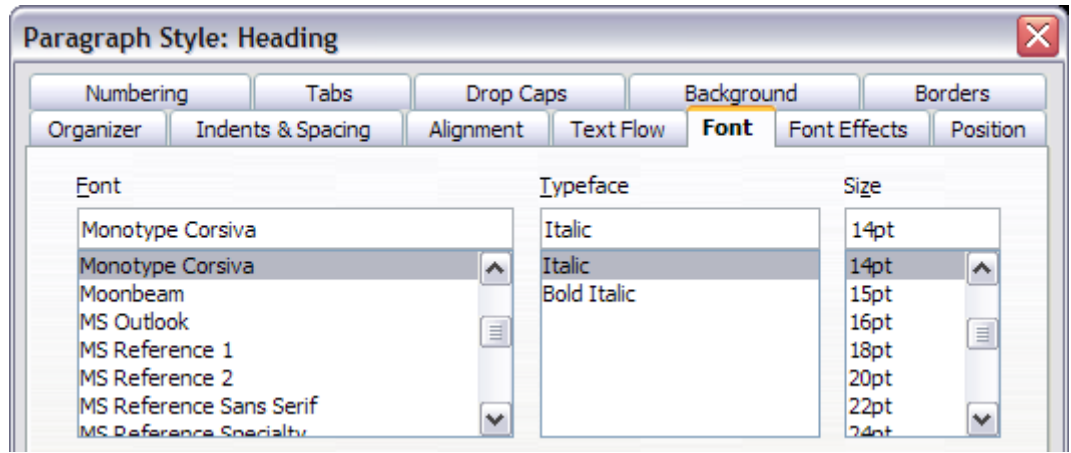

<span id="page-7-2"></span>*Figure 4. Select font for Heading style.*

Now, the fonts of all the heading styles (*Heading 1* through *Heading 10*) have been changed in a single operation. [Figure 5](#page-7-1) shows to the left a document using the headings 1, 2 and 3 and on the right the same document after changes have been made to the *Heading* style.

<span id="page-7-1"></span>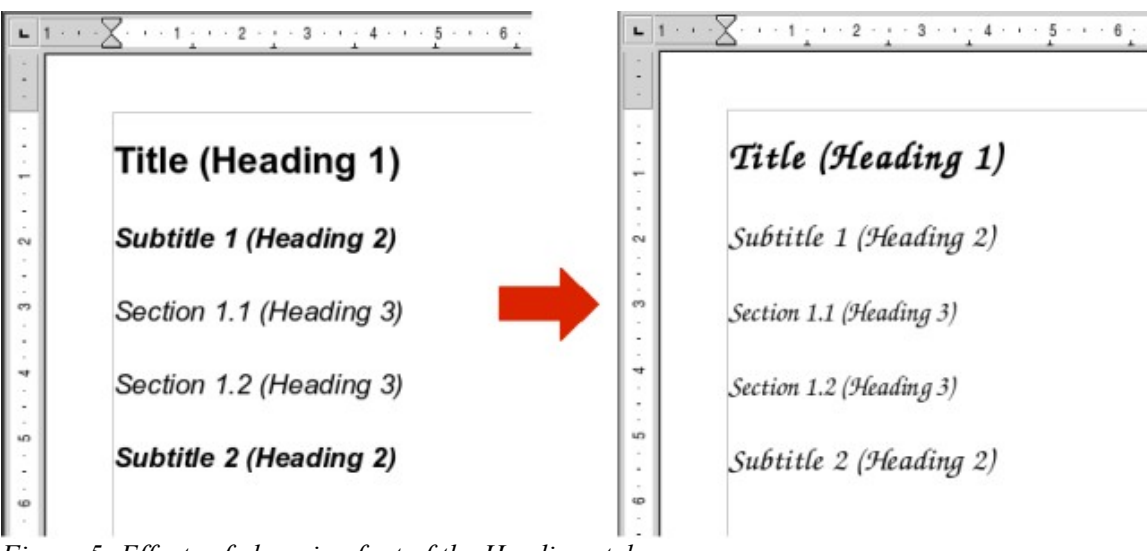

*Figure 5: Effects of changing font of the Heading style*

### <span id="page-8-1"></span>**Working with paragraph styles**

Although this section describes almost every one of the parameters scattered over the twelve tabbed pages shown in [Figure 6,](#page-8-3) you do not need to configure them all. In fact, in the vast majority of cases it is sufficient to modify only a few attributes, particularly if you make use of the linking properties of styles or when basing the new style on one which is already similar.

| Paragraph Style: OOoTextBody |                   |      |           |           |            |      |              |         |          |
|------------------------------|-------------------|------|-----------|-----------|------------|------|--------------|---------|----------|
| <b>Numbering</b>             |                   | Tabs | Drop Caps |           | Background |      |              | Borders |          |
| Organizer                    | Indents & Spacing |      | Alignment | Text Flow |            | Font | Font Effects |         | Position |
|                              |                   |      |           |           |            |      |              |         |          |

<span id="page-8-3"></span>*Figure 6: Pages of the Paragraph Style dialog box*

#### <span id="page-8-0"></span>**Settings on the Indents & Spacing page**

In this page, shown in [Figure 7,](#page-8-2) you can set up the parameters that affect the position of the paragraph on the page and the spacing between lines and between this paragraph and the paragraphs nearby. On the right hand side of the page, you can see a preview of the applied settings.

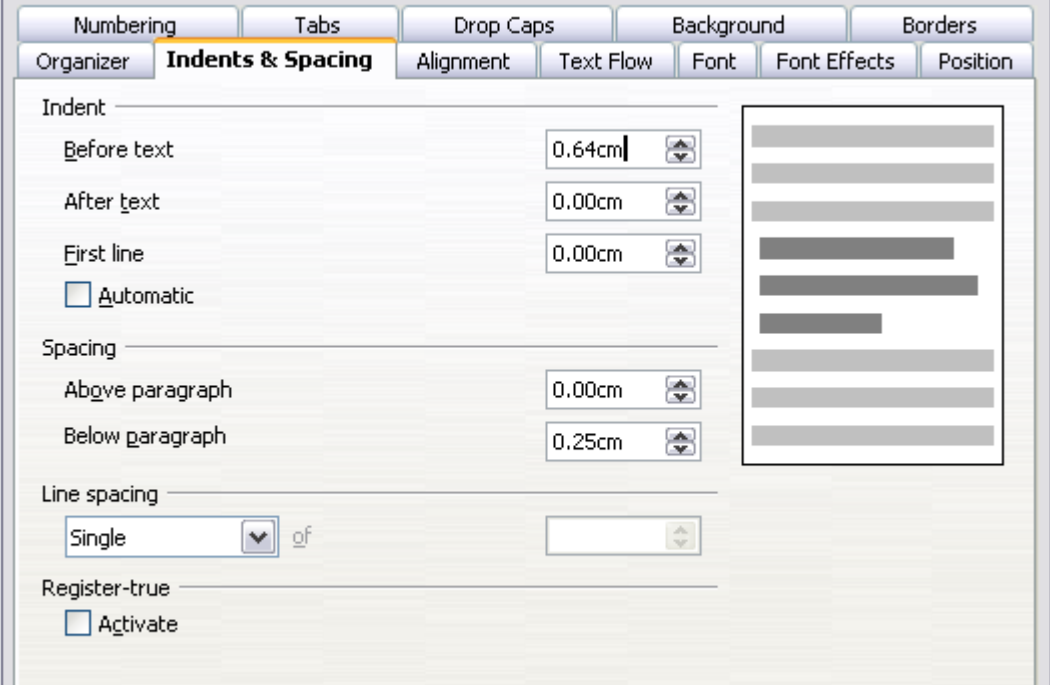

<span id="page-8-2"></span>*Figure 7: Settings on the Indents and Spacing page of a paragraph style*

Use the *Indent* section of the page to set up the indentation, using these parameters:

• **Before text**: controls the space in your selected unit of measurement between the left margin of the page and the leftmost part of the paragraph area. Entering a negative value results in the text starting on the left of the margin. This may be useful in situations where your left margin is quite wide, but you want the headings to be centered in the page.

- **After text**: controls the space in your selected unit of measurement between the right margin of the page and the rightmost part of the paragraph area. Entering a negative value results in the text extending into the right margin of the page.
- **First line**: enter in this box the offset (either positive or negative) of the first line of the paragraph relative to the paragraph area. A positive value increases the indentation of the first line, while a negative value makes the first line start to the left of the paragraph area.
- **Automatic**: check this box to allow Writer to automatically control the indentation of the first line. The value is calculated by Writer on the basis of the font size and other parameters.

Use the *Spacing* section of the page to determine the amount of vertical space above and below the paragraph. It is customary to leave some space above heading styles so that they are separated from the text body of the previous section without the need of insert empty paragraphs. Spacing between paragraphs is also normal in certain types of documents. The body text style of this guide is configured to leave some space between consecutive paragraphs.

The spacing between paragraphs does not affect the spacing between lines, which is instead controlled using the drop-down box in the *Line spacing* section. You can select one of the following values:

- **Single**: the default setting—applies a single line spacing to the paragraph. This is calculated automatically based on the font size.
- **1.5 lines**: sets the line spacing to 1.5 lines.
- **Double**: sets the line spacing to two lines.
- **Proportional**: this value activates the edit box next to the drop-down list where you can enter a percentage value. 100% means a single line spacing, 200% double line spacing and so on.
- **At least**: this choice activates the edit box next to the drop-down list, where you can enter the minimum value (in your selected unit of measurement) to be used for the line spacing.
- **Leading**: if this value is selected, you can control the height of the vertical space inserted between two lines (from the bottom of the font of the line above to the top of the font of the line below). See [Figure 8.](#page-9-0)
- **Fixed**: this choice activates the edit box next to the drop-down list, where you can enter the exact value of the line spacing.
- **Tip** When using different font sizes in the same paragraph, the line spacing will be uneven, as Writer automatically calculates the optimal value. To obtain evenly spaced lines, select **Fixed** or **At least** in the drop-down list and a value that is sufficient to create a spacing between the lines sufficient to account for the largest font size used.

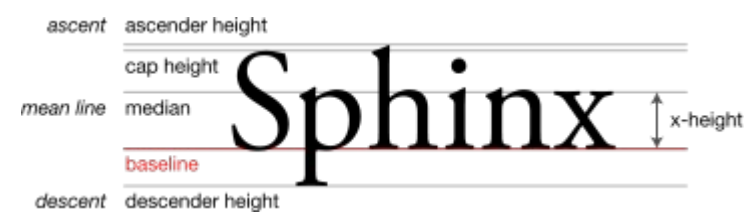

<span id="page-9-0"></span>*Figure 8: Typographic measurements (from Wikipedia.org)*

The last parameter that can be set in this page is the **Register-true** check box. Refer to the section ["General settings for the page style"](#page-25-0) on page [22](#page-25-0) for information on how to use this parameter.

#### <span id="page-10-1"></span>**Settings on the Alignment page**

Use the Alignment page to modify the horizontal alignment of the text, choosing between **Left**, **Right**, **Center**, and **Justified**. The results of the selection are shown in a preview window on the right-hand side of the page.

When selecting the *Justified* alignment, you can also decide how Writer should treat the last line of the paragraph. By default, Writer aligns the last line to the left, but you can choose to align it to the center or to justify it also (meaning that the words on the last line will be spaced in order to occupy it fully). If you check the **Expand single word** check box, then whenever the last line of a justified paragraph consists of a single word, this word is stretched by inserting spaces between characters so that it occupies the full length of the line.

The alignment page is also used to control the *Text to Text* vertical alignment—useful when you have mixed font sizes on the same row. Choose the element of the fonts on the line that will be aligned between *Automatic*, *Baseline*, *Top*, *Middle*, *Bottom*. Refer to [Figure 8](#page-9-0) for a graphical representation of these reference points.

#### <span id="page-10-0"></span>**Text Flow options for paragraph styles**

The page of the dialog box controlling the text flow options is shown in [Figure 9.](#page-10-2) This page is divided into three parts: *Hyphenation*, *Breaks*, and *Options*.

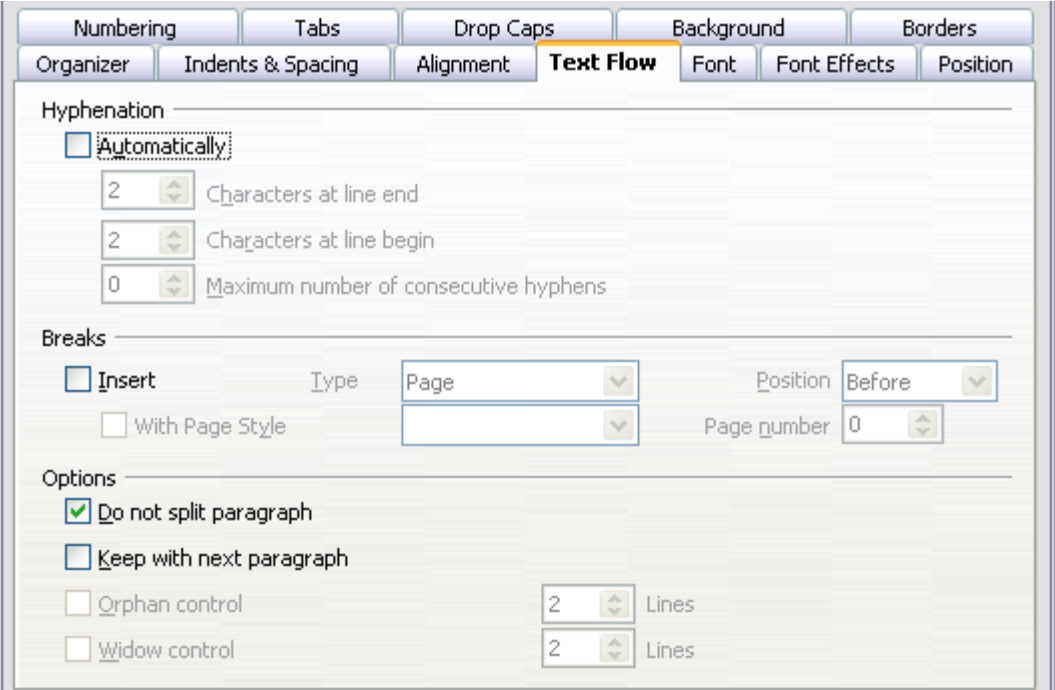

<span id="page-10-2"></span>*Figure 9: The options on the Text Flow page of the Paragraph Style dialog box*

In the *Hyphenation* section, you can change three parameters:

- *Characters at line end*: controls the minimum number of characters to be left on a line before inserting a hyphen.
- *Characters at line begin*: controls the minimum number of characters that can be placed at the beginning of a new line following a hyphen.

• *Maximum number of consecutive hyphens*: controls the number of consecutive lines that terminate with a hyphen.

If you prefer Writer to automatically control the hyphenation, check the **Automatically** check box.

In the *Breaks* section, you can require a paragraph to start on a new page or column, as well as specify the position of the break, the style of the new page, and also the new page number. A typical use for this option to ensure that the first page of a new chapter (or its title) always starts on a new (usually recto or right) page.

To always start a style on a new page, input the following setting on the *Text Flow* page:

- 1) In the *Breaks* section, select **Insert**. Make sure that *Type* is set to **Page** and *Position* is set to **Before**.
- 2) Select **With Page Style** and choose the page style from the list.
- 3) To continue page numbering from the previous chapter, leave *Page number* set at **0**. To restart each chapter's page numbering at 1, set *Page number* to **1**.
- 4) Click **OK**. The page should now look like [Figure 10.](#page-11-0)

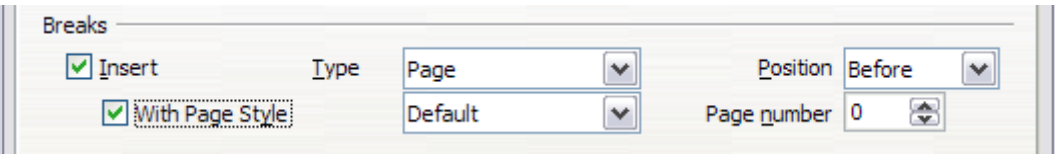

<span id="page-11-0"></span>*Figure 10: Setting a paragraph style to always start on a new page*

**Note** If you want the first page of a new chapter to always start on a right (recto) page, make sure that the page style for the first chapter page is set for the right page only by making this selection in the *Layout settings* field on the **Page** page for the Page Style dialog box. The typical procedure for the rest of a chapter is to define a single "mirrored" page style for both left and right pages. A mirrored page can have different headers and footers. If done this way, every chapter will use two page styles.

> You can choose to define separate page styles for left and right pages, if you wanted the pages to be very different in appearance (for example, different margins or headers and footers only on right pages but not on left pages; imagine a book with a full-page photograph on the left pages and text on the right pages). In that case, make sure that the *Next Style* field for the first page style is then set for a left-only page, which, in turn, is then set to be followed by a right-only page style. If done this way, every chapter will use three page styles. A hypothetical case might have these pagestyle names: First page, Left, and Right.

The *Options* section of the *Text Flow* page provides settings to control what happens when a paragraph does not fit on the bottom of a page:

- **Do not split paragraph** means that the paragraph is never split across two pages. If it does not fit on the bottom of one page, the entire paragraph moves to the top of the next page.
- **Keep with next paragraph** is appropriate for headings or the lead-in sentence to a list, to ensure that it is not the last paragraph on a page.
- **Orphan control** and **Widow control**. Widows and orphans are typographic terms. An *orphan* is the first line of a paragraph alone at the bottom of a page or column. A *widow* is the last line of a paragraph that appears alone at the top of the next page or column. Use these options

to allow paragraphs to split across pages or columns but require at least two or more lines to remain together at the bottom or top of a page or column. You can specify how many lines must remain together.

#### <span id="page-12-2"></span>**Font options for the paragraph style**

Three pages of the Paragraph Style dialog box are dedicated to settings controlling the appearance of the font, namely, the *Font*, *Font Effects*, and *Position* pages. The use of the first two dialog box pages should be straightforward. Many of the options used when creating a character style are discussed in the [""](#page-12-5) on page [""](#page-12-4). Options that can be used when creating a paragraph style are described here.

#### <span id="page-12-5"></span><span id="page-12-4"></span><span id="page-12-1"></span>**Specifying a relative font size**

If you are creating a style based on another style (linked style), you can specify a font size *relative* to that other style—either as a percentage or as a plus or minus point value (-2pt or +5pt). Relative font sizes are commonly used for Web pages.

For example, the paragraph style *Heading 1* is based on the paragraph style *Heading*. The font size of the paragraph style *Heading* is 14pt, and the font size of paragraph style *Heading 1* is specified as 115%. Thus, the resultant font size of text in a paragraph formatted with the *Heading 1* paragraph style is 14pt times  $115% = 16.1$ pt.

To specify a percentage font size: in the Paragraph Style dialog box, select the **Font** tab. In the *Size* box, enter the percentage amount followed by the symbol % (see [Figure 11\)](#page-12-3). Similarly, you can enter a plus or minus sign followed by the number of points to be added or subtracted from the base font size.

To change from a relative font size back to an absolute font size, enter the desired font size in points followed by the letters "pt".

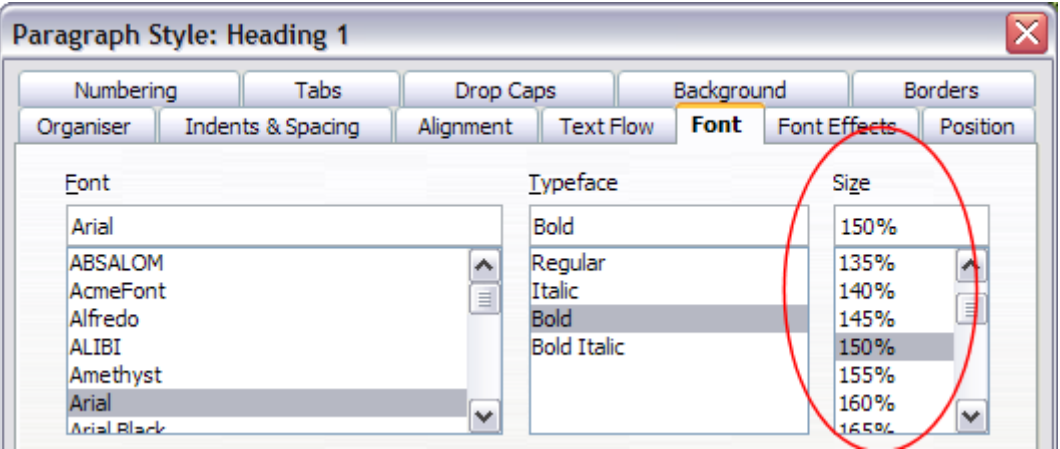

It is also possible to use a Percentage Font size for character styles.

<span id="page-12-3"></span>*Figure 11: Selecting a type size based on a percentage*

#### <span id="page-12-0"></span>**Selecting a language for a paragraph style**

The language you select for a document (on **Tools > Options > Language Settings > Languages**) determines the dictionary used for spell checking, thesaurus, hyphenation, the decimal and thousands delimiter used, and the default currency format.

Within the document, you can apply a separate language to any paragraph style. This setting has priority over the language of the whole document. On the *Font* page of the Paragraph Style dialog box, languages with installed dictionaries are marked in the *Language* list by a small **ABC** icon [\(Figure 12\)](#page-13-2). When you are check spelling, Writer will use the correct dictionary for paragraphs with this style. If you write documents in multiple languages, you can use the linked styles to create two paragraph styles that differ only in the language option. If you then want to change some of the other properties of the paragraph style, all you need do is to change the parent style.

To insert occasional words in a different language and avoid their being picked by mistake with the check-spelling function, it is more convenient to use a character style.

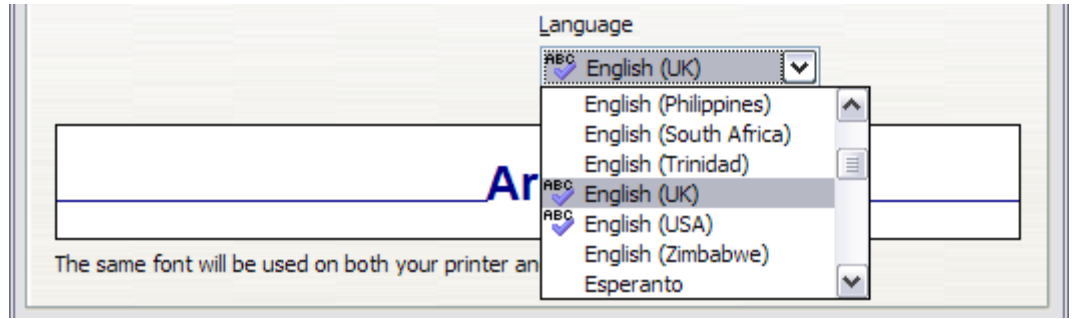

<span id="page-13-2"></span>*Figure 12: Selecting a language for a paragraph style*

#### <span id="page-13-0"></span>**Options for positioning text**

The Position page of the Paragraph Style dialog box collects all the options that affect the position of the text on the screen. This page, shown in [Figure 13,](#page-13-1) is divided into three sections, plus a preview area. They are: *Position*, *Rotation*, and *Scaling*.

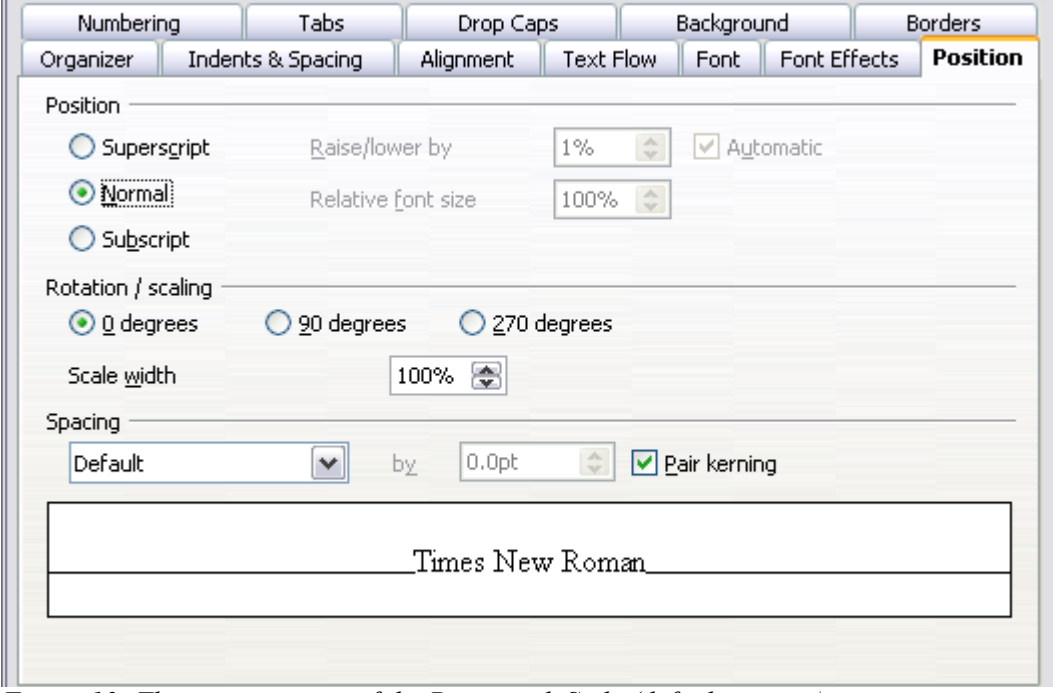

<span id="page-13-1"></span>*Figure 13: The position page of the Paragraph Style (default options)*

Use the *Position* section to control the appearance of superscripts and subscripts. However, you will normally apply superscript and subscripts to groups of characters rather than to entire paragraphs. Therefore, it is strongly recommended to change these parameters only when defining a character style and, instead, leave the default settings for the paragraph styles.

The second section of the Position page controls the rotation of the paragraph area. Two common uses for rotated paragraphs are (a) to put portrait headers and footers on a landscape page and (b) to fit headings above narrow table columns (as shown in [Figure 14\)](#page-14-1).

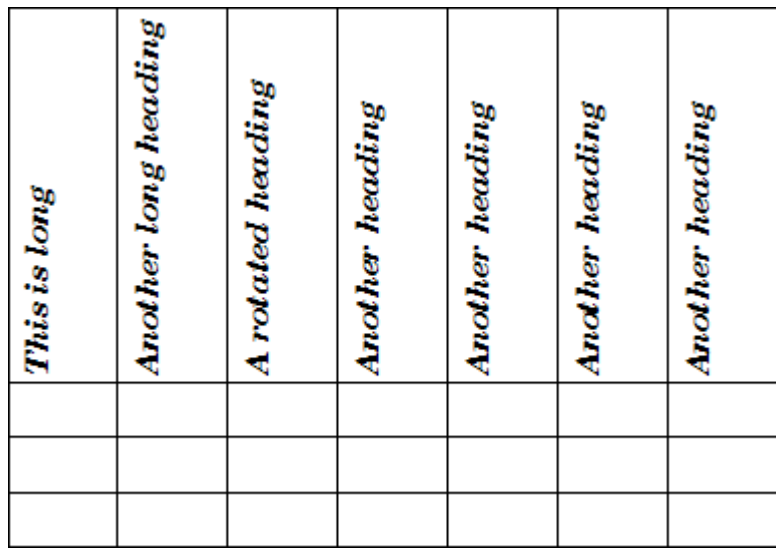

<span id="page-14-1"></span>*Figure 14: A table with rotated headings*

The **Scale Width** box controls the percentage of the font width by which to compress or stretch the rotated text *horizontally*.

Chapter 4 (Formatting Pages) describes how to create portrait headers and footers on landscape pages by rotating *characters*. You can achieve the same effect by defining a separate header or footer paragraph style specifically for landscape pages.

#### <span id="page-14-0"></span>**Example: Rotating the text in a paragraph style**

As an example, we will apply rotated table headings to a pre-existing table.

- 1) Create a new paragraph style. Name it *Table Heading Rotated*.
- 2) On the *Position* page of the Paragraph Style dialog box [\(Figure 15\)](#page-14-2), in the *Rotation / scaling* section, select **90 degrees**. Click **OK** to save the new style.

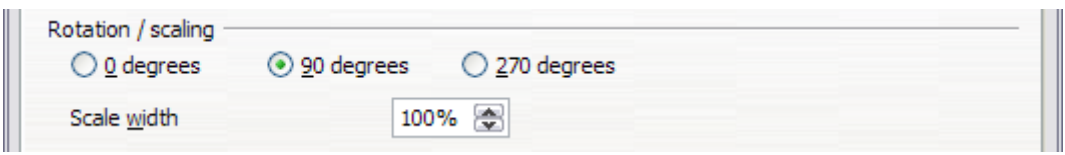

<span id="page-14-2"></span>*Figure 15: Rotating a paragraph 90 degrees*

- 3) Select the heading row of the table and apply the new style. Any text in the cells of the heading row is now rotated.
- 4) If the headings are aligned to the top of the cells, you may want to change the alignment to the bottom of the cells, as shown in [Figure 14.](#page-14-1) To do this, click the **Bottom** button on the Table toolbar [\(Figure 16\)](#page-15-2).

| <b>Table</b>                                            |  |
|---------------------------------------------------------|--|
| <b>囲 •   ╔ •     □ • _ △ •   囲 囲 略 •   団 印   回     </b> |  |
| 囲 电 囲 目   取 取 取   闯   貸 明   ∮   ∑                       |  |
|                                                         |  |

<span id="page-15-2"></span>*Figure 16: Aligning text to the bottom of cells*

#### <span id="page-15-1"></span>**Spacing options**

The spacing section of the Position page allows you to control the spacing between individual characters in the paragraph. When selecting an option other than default in the drop-down menu, use the edit box to enter the value in points by which you want to expand or condense the text. Selecting the **Pair Kerning** option results in increasing or decreasing the amount of space between certain pairs of letters to improve the overall appearance of the text. Kerning automatically adjusts the character spacing for specific letter combinations (see an example of kerning pair in [Figure 17\)](#page-15-3). Kerning is only available for certain font types and, for printed documents, only works if your printer supports it.

<span id="page-15-3"></span>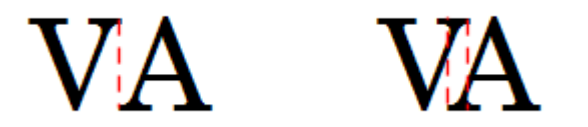

*Figure 17: Kerning disabled (left) and enabled (right).*

#### <span id="page-15-0"></span>**Controlling tab stops**

Although borderless tables are generally considered a much better solution to space out material across a page, there are still many situations where tabulations are sufficient to do what you need with the added advantages of being simpler to manage and quicker to apply.

**Tip** If you need to use tabs, and you will be sending a document to other people, *do not* use the default tab stops. If the recipients of the document have defined default tab stops that are different from the ones you are using, the paragraph may look very different on their machines. Instead, define the tab stops explicity in the paragraph or the paragraph style; then you can be sure that everyone will see the same layout.

To define tab stops in your paragraph style, use the page shown in [Figure 18.](#page-16-2) Here you can choose the *type* of tab: left, right, centered, or decimal; the character to be used as a decimal point; and the *fill character*—the characters that appear between the end of the text before the tab and the beginning of the text after the tab. You can also create a custom fill character by entering it in the corresponding box. Common use of a fill character is adding dots between a heading and a page number in a table of contents or underscore character when creating a form to fill in.

Creating a new tab stop, therefore, is just a matter of deciding its position relative to the left margin, the type, the fill character and clicking the **New** button. The tab stop will be entered in the *Position* list on the left hand side. Unfortunately, the only way to modify the position of a tab stop is to create a new one in the desired position and delete the old one using the buttons on the right-hand side of the page.

Note that it is not possible to define tabulations that exceed the page margin. In the rare cases where it may be needed, use a borderless table instead.

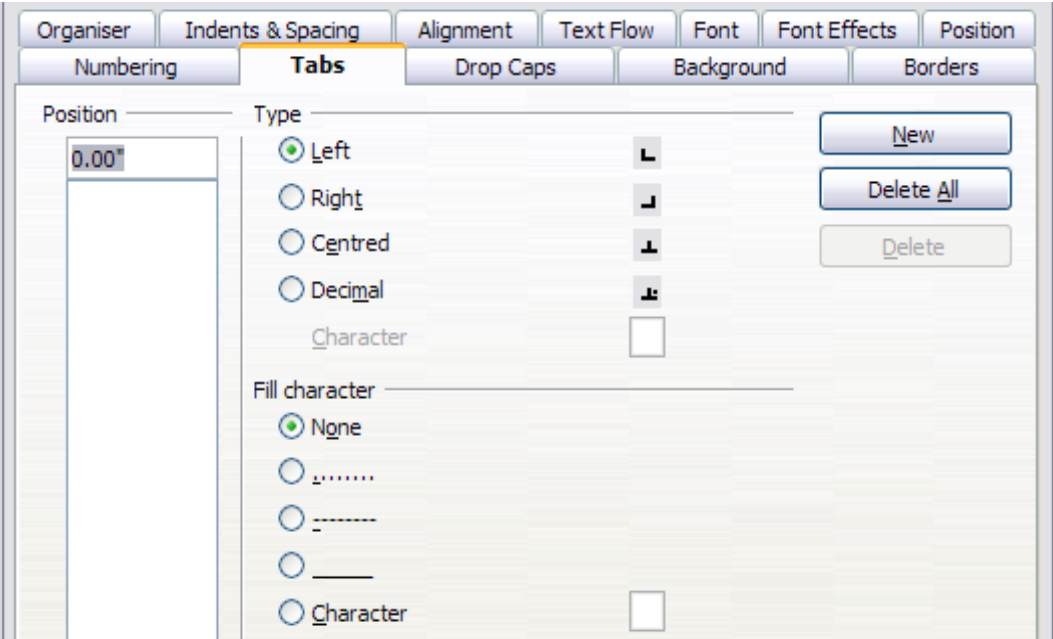

<span id="page-16-2"></span>*Figure 18: Specifying tab stops for a paragraph style*

#### <span id="page-16-1"></span>**Using the Numbering page**

Use the numbering page if you want to be number the paragraph. This page should be used in combination with list styles when you need to associate a certain paragraph style with a list style. Refer to ["Combining list and paragraph styles"](#page-30-0) on page [27](#page-30-0) for additional information on how to use this page, as well as an example.

#### <span id="page-16-0"></span>**Setting up a drop cap**

If you want your paragraph to use drop caps (usually this is suitable for a first paragraph style), then you can predefine the properties in the page shown on [Figure 19.](#page-17-1) Checking the box to display drop caps also enables the subsequent options where you can fine tune the appearance, such as the number of lines occupied, the number of characters to enlarge (if you want the whole first word, check the corresponding box), and the space between the drop caps and the text.

Drop caps use the same font and have the same properties of the rest of the paragraph; however, you can easily modify their appearance by creating a specific character style and using it. For example, you may want the drop caps to be of a different color or apply an outline effect. Select the character style you want to use in the corresponding drop-down menu.

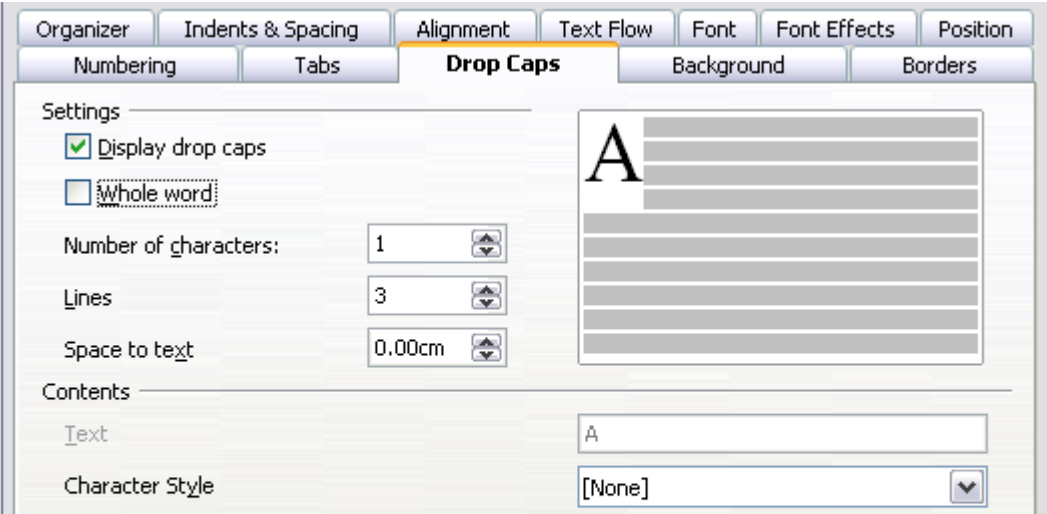

<span id="page-17-1"></span>*Figure 19: Options for adding a drop cap to the paragraph style*

#### <span id="page-17-0"></span>**Setting up paragraph background and borders**

Adding a background color and a border to a paragraph is a good way to make it stand out without having to insert a frame. You can customize the background and border of the paragraph areas using the corresponding pages of the paragraph style dialog box. In addition to highlighting, borders are also often used to separate header and footer areas from the main text area (such as in this guide) as well as decorative elements in some heading styles.

The two pages are fairly intuitive. You may want to pay attention to the following points when working with the *Background* page:

- In case you do not find the desired color in the list of predefined ones, you can define your own by selecting **Tools > Options > Colors**.
- You can use a graphic instead of a solid color as background. Select **Graphic** in the dropdown menu, then select the graphic object you want to use and adjust the parameters, as required. Detailed instructions on working with graphic backgrounds can be found in the *Impress Guide*.
- The background is applied to the paragraph area, so that if you have defined some indentations, the space between the paragraph and the margin remains of the page color.

With regard to the *Borders* page, the following points are worth considering:

- Watch out for the effects that the spacing between borders and paragraph area produces on indentations and tabulations.
- If you want the border to be drawn around multiple paragraphs, leave the corresponding check box at the bottom of the page marked.

### <span id="page-18-0"></span>**Working with conditional paragraph styles**

A conditional paragraph style is another way of formatting text differently in different parts of your document. In some cases, you may find it saves time to use conditional styles rather than switching between styles as you type.

Making a paragraph style conditional means it changes its formatting depending on where it is used. For example, you may want the style *MyTextBody* to be black by default but turn white when inside a frame with a blue background.

Probably the most common use for conditional formatting is with single-style outlining. Single-style outlining is a type of outline numbering designed with a *Numbering* style, rather than with **Tools > Outline Numbering**. Instead of using different styles, it changes the number formatting whenever you press the *Tab* key to create a subordinate heading.

The only trouble with single-style outlining is that all levels look the same. That is where a conditional paragraph style comes in handy. Assign the paragraph style to an outline numbering style in the **Numbering** page and then open the **Condition** page [\(Figure 20\)](#page-18-1). There, you can assign the levels of the outline numbering style to other paragraph styles. Then, when you press the *Tab* key while using the paragraph style, each level of the outline takes on different formatting, making single-style outlining even more convenient than it is on its own.

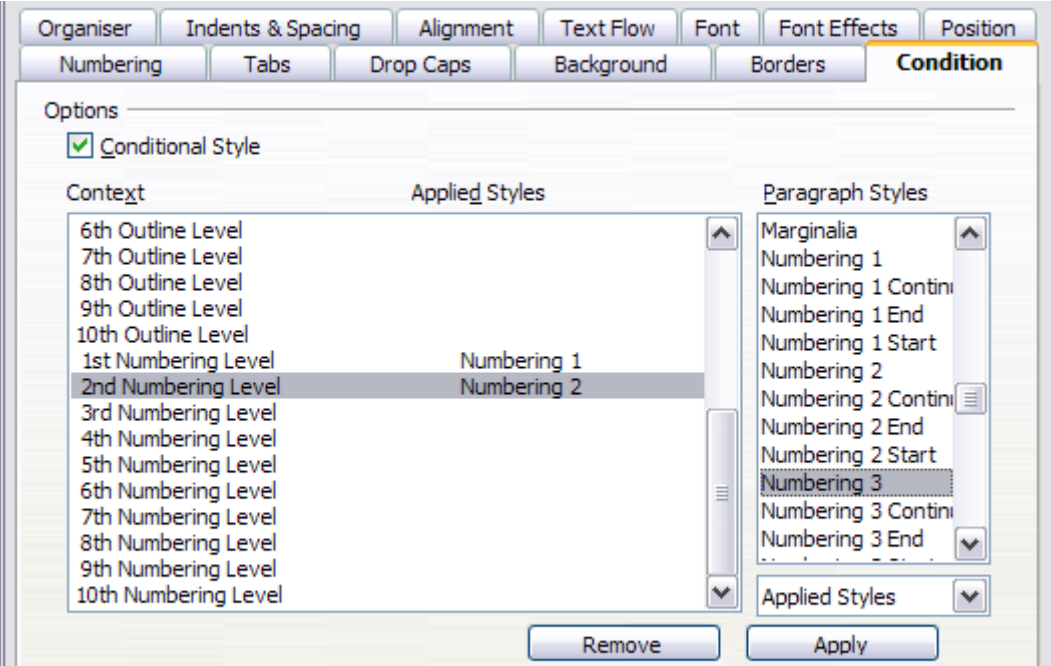

<span id="page-18-1"></span>*Figure 20: Condition page for paragraph styles*

**Note** Predefined styles (other than *Text body*) such as *Default*, *Heading 1*, and *Heading 2* cannot be set to be conditional.

**Caution** If you want to make a style conditional, you have to do it while the style window is still open for the first time. After the window closes, the *Condition* tab no longer appears in the window.

When you create a conditional style, you are saying "in this condition make this style look like that other style". For example, "When typing into a footer, make this style look like the *my\_footer* paragraph style; when typing into a table, make this style look like the *table\_text* paragraph style".

In addition to setting the normal (unconditional) properties of the style, you need to define which other style it will look like in different situations. You do this on the *Condition* tab.

To set up a conditional paragraph style:

- 1) Define a new paragraph style.
- 2) Select all the paragraph properties for the style. **Do not click OK!**
- 3) Click the **Condition** tab.
- 4) Select the **Conditional Style** check box.
- 5) Select the first condition in the *Context* list (left side of the dialog box) and select the style you want for this condition in the right-hand list.
- 6) Click **Apply**. The name of the paragraph style appears in the middle list.
- 7) Repeat steps 5 and 6 for each condition you want to have linked to a different style.
- 8) Click **OK**.

When the style is selected, you will see that the formatting of your text depends on the context.

### <span id="page-19-1"></span>**Working with character styles**

Character styles complement paragraph styles and are applied to groups of characters, rather than whole paragraphs. They are mainly used when you want to change the appearance or attributes of parts of a paragraph without affecting other parts. Examples of effects that can be obtained by means of character styles are **bold** or *italic* typeface or colored words.

Two of the character styles used in this document are:

• Key strokes use the custom *OOoKeyStroke* style. For example:

to set Writer to full screen, press *Control+Shift+J*.

- Menu paths use the custom *OOoMenuPath* style. For example:
	- to turn field shadings on or off, choose **View > Field Shadings**.

Other ways of using character styles are described elsewhere in the *Writer Guide*. These uses include making chapter numbers, page numbers, or list numbers larger than the surrounding text and formatting hyperlinks. When inserting words in different language or words you do not want the spell checker to detect as mistakes (for example procedure names in some programming language), character styles are quite useful because you can define the language to be applied in the characterstyle properties.

#### <span id="page-19-0"></span>**Why use character styles?**

Beginning Writer users often wonder, "*Why use character styles?*" or "*How is this different from pressing the bold icon to change the font typeface?*" The following real-life event illustrates the difference.

Jean is a technical writer from Australia. She learned the value of character styles after her publisher told her to unbold menu paths in her 200-page book. Jean had *not* used character styles. She had to edit all 200 pages by hand, with some help from **Find & Replace**. This was the last time Jean failed to used character styles.

Character styles do not have as many options as paragraph styles or page styles. Their benefits are of a different nature:

• **Formatting changes**

As Jean's story illustrates, the ability to make formatting changes throughout a document can be important. Character styles provide this.

- **Consistency** Character styles help ensure that typesetting guidelines are applied consistently.
- **Focus on content**

"*Was I supposed to bold keystrokes? How about menus?*"

A writer should not have to remember the answers to these questions. Typesetting details distract you from the real content of your work. A properly named custom character style (such as *OOoKeyStroke* or *OOoMenuPath*) will remove this burden from you.

#### <span id="page-20-0"></span>**Creating a new character style**

This section illustrates the use of the style dialog box for creating a new character style.

The pages used to configure the character style have already been seen in the previous section on paragraph styles. Therefore, once you are familiar with creating paragraph styles, it will only take a few minutes to create a character style.

- Use the *Organizer* to set up the hierarchical level of the new character style (if needed) and to give it a name.
- Use the *Font* page to determine the font, typeface, and size for your character style. As with paragraph styles, you can specify the size as a percentage rather than providing the absolute value. For example, 150% means that when the character style is applied to a 10pt font size, the new font size will be 15pt, while if applied to a 14pt font size, the new size will be 21pt. You can also specify the **Language** of the text to which a certain character style is applied, so you can insert words in a different language and have them spell checked using the correct dictionary.
- In the *Font Effects* page, you can set up attributes such as font color, underlining, relief, or other effects. If you frequently use hidden text, for example, it is very convenient to define a character style where the **Hidden** check box is marked. This way you only need a few mouse clicks to hide text. **Relief** effects may be appropriate for a drop cap or to give more emphasis to the chapter number or other parts of the title (as it is the case of this guide).
- You can use the **Position** page to create a subscript in case you are not satisfied with the default one or even a sub-subscript which may be useful for certain scientific publications. In the same page, you can create rotated, condensed, or expanded text.
- **Note** When rotating a group of characters, you also need to specify whether the rotated text should fit in the line or ,if instead, it is allowed to expand above and below the line. This property only becomes active for character styles.
	- Finish creating a character style by assigning a background, if so desired. Applying a background to a character style yields the same effect as using the highlighting tool on the standard toolbar.

### <span id="page-21-0"></span>**Migrating to character styles**

For people accustomed to formatting text manually, character styles can take some getting used to. Here are some suggestions for making the transition easier:

- *Never* mix character styles and manual formatting. Manual formatting supersedes character styles. If you combine them, you may end up wasting hours in frustration trying to figure out why your character styles don't work.
- Right-clicking and choosing **Default Formatting** removes any text formatting (both manual and character styles).
- Realize that clicking the **Bold** icon in the toolbar is not easier than double-clicking on a character style that is preset for bolding the font typeface.
- Leave the Styles and Formatting window open to make character styles easy to access.

### <span id="page-21-2"></span>**Working with frame styles**

Frames are often used as containers for text or graphics. To provide consistency in the appearance of frames used for similar purposes, it is a good idea to define styles for frames. For example, you might want photographs to be enclosed in a frame with a drop-shadowed border, line drawings in a frame with a plain border, marginal notes in a frame without a border but with a shaded background, and so on.

Writer provides several predefined frame styles, which you can modify as needed; and you can define new frame styles. The technique for defining and applying frame styles is similar to that for other styles.

**Tip** There is considerable overlap between the uses of frames and of sections for some page layout purposes. You may find it useful to take a look at Chapter 4 (Formatting Pages) for information about the use of frames and sections.

### <span id="page-21-1"></span>**How frame styles work**

When an object is added to Writer, it is automatically enclosed in a frame of a predetermined type. The frame sets how the object is placed on the page, as well as how it interacts with other elements in the document. You can edit the frame by modifying the frame style it uses or by using a manual override when a frame is added to the document.

Because frames and objects are used together, it sometimes is easy to forget they are separate elements. In some cases, such as charts, you can edit the frame and object separately, so the distinction is worth remembering.

Unlike other elements that use styles, frames can be defined only partly by their style because their use can vary so much. Several elements of frames, such as the anchor and protected elements, need to be defined manually for individual frames.

You can format a frame manually when you select **Insert > Frame**. The dialog box that opens contains all the settings available when frame styles are set up, as well as some only available when the frame is inserted. As with other styles, the most efficient way to format frames is in the Styles and Formatting window.

### <span id="page-22-0"></span>**Planning the styles**

If you are using a mix of graphics, you may want to define two related styles, one with a border line for graphics with white backgrounds and one without a border for all other backgrounds. You also may want to design one or more frames for text only.

Otherwise, the default frame styles (listed in [Table 1\)](#page-22-1) cover most users' needs. The only significant addition that many users might need is one or more styles for text frames.

<span id="page-22-1"></span>*Table 1. Various frame styles and their uses*

| <b>Style</b>   | <b>Comments and Use</b>                                                                                                    |
|----------------|----------------------------------------------------------------------------------------------------|
| <b>Formula</b> | The frame style used for formulas. The default includes <b>AutoSize</b> , which<br>adjusts the size of the frame to the formula.                                                                                                    |
| Frame          | The default frame style.                                                                                                    |
| Graphics       | The default style for graphics. The defaults include autosizing to fit the<br>graphic, no text wrap, and a thin border around the frame. These are<br>reasonable defaults, except for the border. Unless the background of the<br>graphic is white and the document's background also is white, the border<br>usually is unnecessary.                                                                                                    |
| Labels         | The default style for use with $\text{File} > \text{New} > \text{Labels}$ . It seems to be used by<br>OpenOffice.org automatically and is not intended for users at all.                                                                                                    |
| Marginalia     | A style for placing a frame beside the left margin. As the name suggests, the<br>Marginalia style is intended for comments added in the margin of text. The<br>style also is useful for creating sideheads—headings against the left margin,<br>which often are used in technical documentation. To set up sideheads, create<br>body-text paragraph styles with two inches or more indentation from the<br>left. Then, place the cursor at the start of a body-text paragraph, add the<br>frame, and apply the <i>Marginalia</i> style. |
| <b>OLE</b>     | The default style for OLE objects and floating frames. The default places<br>the frame at the top and center of a body of text.                                                                                                    |
| Watermark      | The default style for a watermark, a graphic placed as the background to a<br>body of text. The default is a Through wrap, with text passing over the<br>frame and anything in it. The graphic should be faint enough that text still is<br>readable over top of it.                                                                                                    |

#### <span id="page-23-1"></span>**Creating new frame styles**

You can access frame settings by selecting **New** or **Modify** in the Styles and Formatting window for a frame style.

Frame settings are available from the following tabbed pages:

- *Type* page: sets the size and position of the frame. One of the most useful options here is **AutoSize**, which automatically adjusts the frame to the object it contains. If the frame style is one used automatically, then this option should be selected.
- *Options* page: sets whether the contents of the frame are printed and able to be edited in a read-only document. The tab also sets the text direction, which is useful if you are using the frame for contents in a language that uses right-to-left text direction.
- *Wrap* page: sets how text is positioned in relation to the frame and how close text comes to a frame. If you want the frame contents to stand out from the paragraphs around it, set the wrap to **None**. This probably is the single most important tab for frames.
- *Background* page: sets the background color or graphic. This tab is useful mostly for text frames in complex page layouts, in which a text frame has an appearance different from the general background of the page.
- *Border* page: sets the line around the frame, if any. Many beginning designers make the mistake of adding a border to every frame. However, when a colored background distinctly marks the division between the frame's contents and the rest of the page, borders are unnecessary.
- *Columns* page: this tab can be ignored unless the frame is being used for text. The page is the same that is used to set up a page style, and its parameters are described in the section ["Columns page"](#page-26-0) on page [23.](#page-26-0)
- *Macro* page: sets a macro to use with the frame in order to trigger some action when the user interacts with the frame. These options are useful only in an on-line Writer or HTML document.

### <span id="page-23-0"></span>**Working with page styles**

Page styles are to pages what paragraph styles are to paragraphs. Just as paragraph styles can define paragraph properties (font size, color, and others), page styles can define page properties (margins, page size, header and footers, among others). However, unlike paragraphs, which can have directly applied properties, pages only have a page style and no directly applied properties.

> Christian is a lawyer from California, USA. For his letters, the first page has his letterhead, and subsequent pages only identify the recipient, the date, and the page number. Christian does this using page styles. He also uses page styles to comply with the spacing requirements (such as margins) for legal briefs in California State courts.

This section describes how to create a new page style, explains the meaning of some of the options in the Page style dialog box, and illustrates their usage. At the end of this chapter is a fairly advanced example of how to use page styles: "" on page.

#### <span id="page-24-2"></span>**Creating a new page style**

Unlike other styles, page styles can be created or modified only by using the Styles and Formatting window. Open the Styles and Formatting window and click the Page Styles icon  $\Box$ . Right-click anywhere in the main window and select **New**.

The Page Style dialog box consists of the eight pages shown in [Figure 21.](#page-24-4)

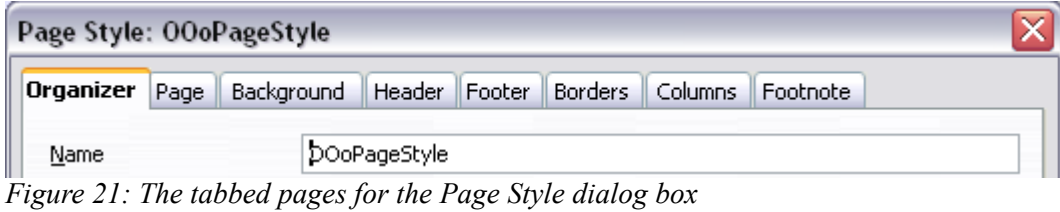

#### <span id="page-24-4"></span><span id="page-24-1"></span>**The next style property**

As for the other styles, the **Next style** property described in the ["The Organizer page"](#page-4-0) section on page [1](#page-4-0) allows you to specify the style for the subsequent element of the category of style you are working on. This property is particularly important for a page style, as the following example demonstrates.

#### <span id="page-24-0"></span>**Setting up a title page**

Consider a common scenario: you want the document to have a title page that is different from the rest of the document:

- It should not have a header or page number.
- The left and right margins should be the same.

For the title page, we can use the predefined *First Page* page style that comes with OOo, and for the rest of the document, we can use the *Default* page style.

[Figure 22](#page-24-3) shows the required flow of page styles. On the **Organizer** page of the *Default* page style, leave the *Next Style* property set to **Default**. On the **Organizer** page of the *First Page* style, make sure that the *Next Style* property is set to **Default**.

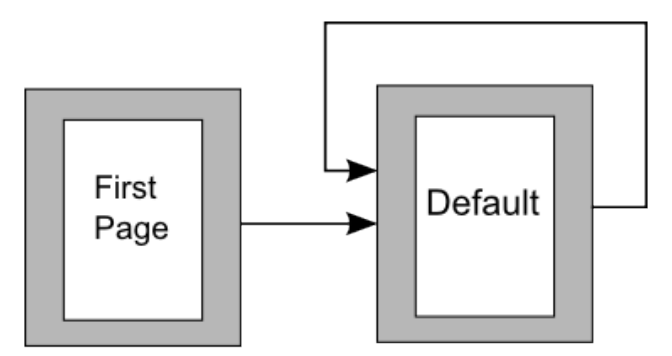

<span id="page-24-3"></span>*Figure 22. Flow of page styles*

#### <span id="page-25-0"></span>**General settings for the page style**

The **Page** page of the Page Style dialog box is where you can control the general settings of the page. The page shown in [Figure 23](#page-25-1) consists of three sections, plus a preview area in the top right corner.

In the *Paper format* section, you can specify the size of the paper choosing from one of the many predefined formats. Selecting "user", you can use the *Width* and *Height* fields to define your own paper size. If using a predefined format, select the orientation of the paper between portrait and landscape. If your printer has more than one tray you can specify the tray from which to print pages in the new page style in the drop down menu.

Use the *Margins* section to specify the size of the margins in your preferred unit of measurement. If you select **Mirrored** margins in the *Page layout* settings, the left margin becomes the **Inner** margin, while the right margin becomes the **Outer** margin.

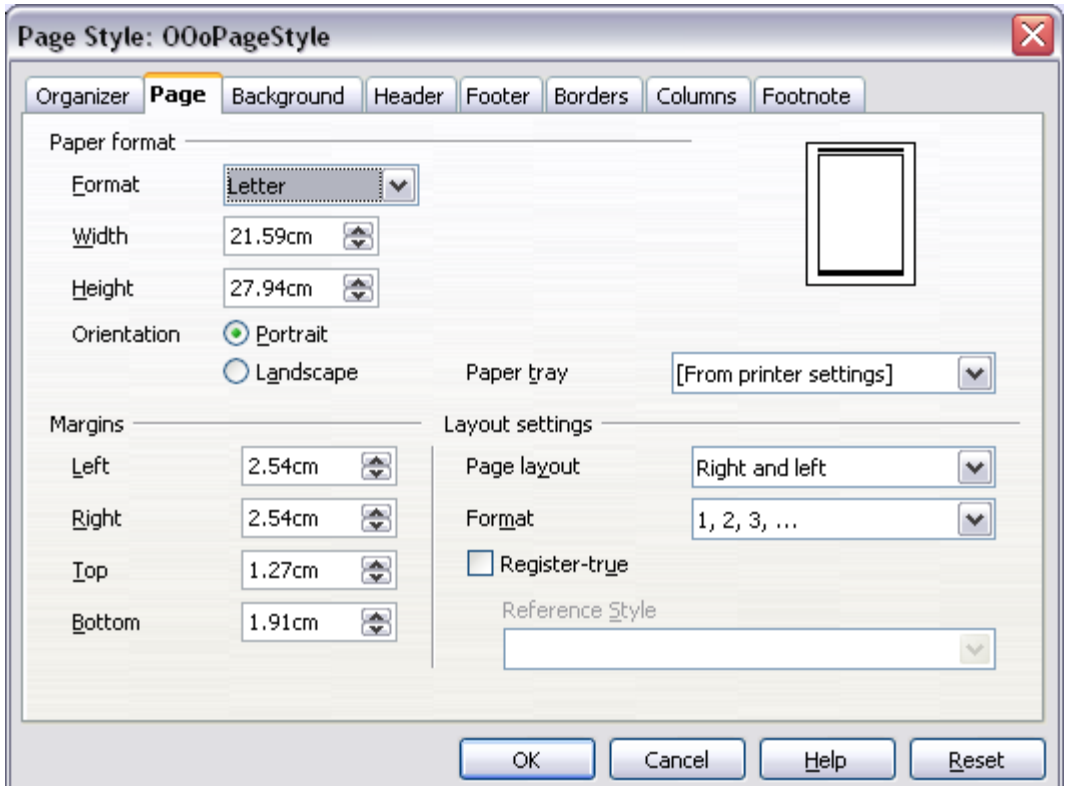

<span id="page-25-1"></span>*Figure 23: The Page page for the Page Style dialog box*

In the *Layout settings* field, you can specify the desired *Page layout* among the four available options. Decide whether the page style being defined applies to both left and right pages (default) or if instead it should be applied only to one or the other types. If you plan to bind the printed pages using this style like a book, select a mirrored layout. Use the **Format** drop-down menu to determine the page numbering style to apply to this page style.

Another common practice in page layouts involves having asymmetrical page margins—both for left and right margins and for top and bottom margins. There are various schemes for accomplishing this. The most common of them follow these two general rules for printed page layouts: (a) The outer margin (right margin on a recto page) would have a wider margin than an inner margin (left margin on a recto page). (b) The bottom margin would be larger than a top margin. The rationale for an asymmetrical page layout is allowing more space for readers to place their hands while holding the

books or other printed documents. About.com describes some page layouts on their Web site: [Perfect](http://desktoppub.about.com/cs/basic/a/margins_2.htm) [Proportions Using Page Margins in Desktop Publishing.](http://desktoppub.about.com/cs/basic/a/margins_2.htm)

If you decide to check the **Register-true** box, Writer will create a vertical grid on the page with a spacing between grid points that depends on the selected **Reference Style**. The vertical grid makes sure that text printed on adjacent columns, opposite pages, or even both sides of the same sheet of paper is aligned—making it easier to read as well as being more pleasant to see.

#### <span id="page-26-2"></span>**Background and Border pages**

Use the **Background** page to apply a background or the **Border** page to draw a border around text area of the page. You can choose between a solid color or a graphic image for the background and several styles of line for the borders. Note that the page area affected by these changes does **not** include the area outside the margins. If you plan to print on colored paper and want to have a feel of the final result you will obtain or want to use a light color for the font, rather than changing the background,then go to **Tools > Options > Openoffice.org** and in the *Appearance* section, change the *Document background* color.

#### <span id="page-26-1"></span>**Header and Footer pages**

You can associate a different header or footer to each page style. This property makes it very easy to have different headers on left and right pages, to avoid headers on pages at the start of a new chapter, and so on.

Setting up the header and footer pages is very straightforward. The instructions here will refer to the header, but the footer page has the same options. Activate the input boxes by selecting **Header on**, then specify the left margin, right margin, and spacing to the main text area. For the height of the header area, you can either select the **AutoFit height** box, which will make Writer adapt the size to the contents, or you can specify the height manually. Pressing the **More** button opens a new dialog box, where you can set the borders and background of the header area.

If you deselect the **Same content left/right** box, Writer will allow you to specify a different header for left or right pages, even if you use a single style for both. [Figure 24](#page-26-3) shows an example.

Page 2

Left Page Header

Right Page Header

Page 3

<span id="page-26-3"></span>*Figure 24. Different content on left and right pages*

#### <span id="page-26-0"></span>**Columns page**

Use this page to create the desired column layout for the page style. The page is subdivided into three sections: *Settings*, *Width and Spacing* and *Separator Line*. The *Settings* section contains thumbnails of predefined columns settings you can select, as well as a text box where you can enter the desired number of columns if you need to create a customized one.

After you selected more than one column, the *Width and Spacing* section becomes active. If you are not satisfied with the predefined settings (equally spaced columns), deselect the the **AutoWidth** check box and enter the parameters manually. When you work with multiple columns per page, you can also fine tune the position and size of a separator line between the columns.

#### <span id="page-27-4"></span>**Footnote page**

Use this page to adjust the appearance of the footnotes. Keeping the default setting **Not larger than page area**, the footnotes area is calculated automatically on the basis of the number of footnotes. If you prefer to control the maximum space that footnotes can take manually, select the **Maximum footnote height** option and enter the value in the preferred unit of measurement. Use the second section of the page to customize the separator between the footnotes and the main area.

### <span id="page-27-3"></span>**Working with list styles**

List styles (also called numbering styles) work with paragraph styles. They define indentation, alignment, and the numbering or bullet characters used for numbered or bulleted lists. You can define many list styles to use for different purposes: from simple bulleted lists to complex multi-level lists.

As with other styles, the main reason is consistency and speeding up your work. Although you can create simple lists quickly by clicking the **Numbering On/Off** or **Bullets On/Off** icons on the Formatting toolbar, and use the icons on the Bullets and Numbering toolbar to create quite complex nested lists, the appearance of the resulting lists may not be what you want—and you might want to have more than one style of list. You can use the Bullets and Numbering choice on the Format menu to manually format the appearance of some or all of the lists, but what if you later need to change their appearance?

**Note** OOo uses the terms "numbering style" and "list style" inconsistently, but they are the same thing. For example, the tooltip in the Styles and Formatting window says "List Styles", but its style dialog box says "Numbering Style".

#### <span id="page-27-2"></span>**Defining the appearance of a nested list**

A nested list is a numbered or bulleted list with subordinate (usually indented) numbered or bulleted lists. Rather than just a list of numbered items (1,2,3...), a nested list may have item 1, then indented items numbered a,b,c or i,ii,iii or some other numbering method before the main number 2. With numbering styles, you can achieve any combination of numbering formats you want. A nested list may even combine numbered items with bulleted items.

Under the point of view of the style, there is no difference between defining a nested list style or a simple list although nested lists require more work. An example of nested list is given in Chapter 3 (Working with Text). In that case, the list was built using one of the predefined "outline" schemes as a starting point, while in this section we will follow a more general approach so that the list can fully suit your needs.

### <span id="page-27-1"></span>**Creating a new list style**

The dialog box to create a new list style consists of six pages, in addition to the usual *Organizer* page discussed in ["The Organizer page"](#page-4-0) on page [1.](#page-4-0)

#### <span id="page-27-0"></span>**Bullets, Numbering Styles, and Graphics pages**

The *Bullets*, *Numbering Style*, and *Graphics* pages contain predefined formatting for either the bullets (Bullets and Graphics pages) or for numbering. To use one of them for your style, it is sufficient to click on the image. A thick border will indicate the selection. If you choose a graphics

bullet, you can select the **Link Graphics** check box to create a link to the graphic object rather than embedding it in the document. If you decide to link the graphic, keep in mind that the bullet will not be displayed when the document is opened on a different computer or when the graphic file used is moved to a different location on the computer.

#### <span id="page-28-1"></span>**Outline page**

Use the *Outline* page to select among predefined nested structures. You can also select one and use it as a starting point for your style, as this will not prevent further customization of such a list using the *Position* page and the *Options* page, as described below.

#### <span id="page-28-0"></span>**Position page**

Use the **Position** page [\(Figure 25\)](#page-28-2), to fine tune the indentation and spacing of the bullet point and its text. This page is particularly effective when used in combination with the *Options* page.

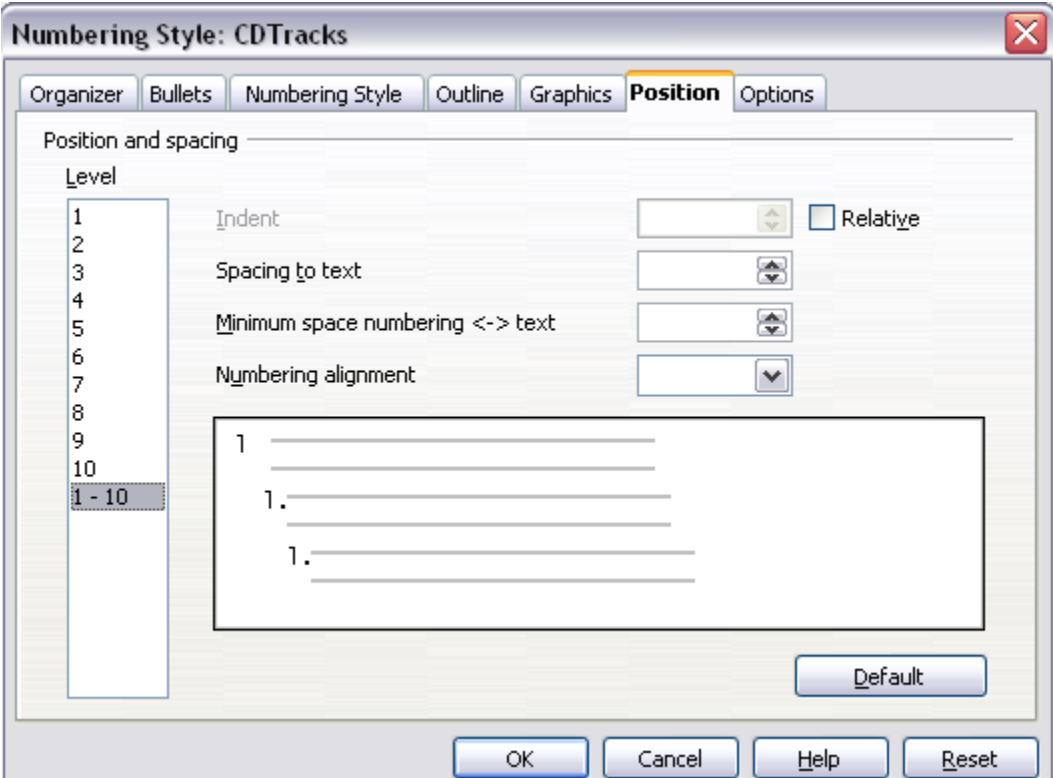

<span id="page-28-2"></span>*Figure 25: Position settings for a List style*

For each individual level, you can adjusted the following parameters:

- **Indent**: use this field to determine the indentation of the number or bullet area. The indentation is measured from the left margin of the paragraph linked to the numbering style (in other words, if the paragraph style already has an indentation, when the list style is applied the indentations are summed together). When a level different than Level 1 is selected, by selecting the **Relative** check box, the indentation is measured from the start of the previous level, rather than from the page margin.
- **Spacing to text**: the value in this box determines how much space will be used by the numbering symbol. Writer will reserve this space, even if only part of it is used.
- **Minimum spacing numbering <-> text**: this is the spacing between the right edge of the numbering symbol and the text. If the spacing to text is not sufficient, Writer will honor this setting by expanding the numbering area. Setting the minimum spacing between numbering and text is very useful when right aligning the numbering or when there is much text before or after the numbering.
- **Numbering alignment**: select in the drop-down menu how the numbering (including any text before or after) should be aligned.
- **Tip** To fully appreciate how the Numbering alignment works, try to create a numbered list with more than ten elements and make sure that enough room has been made for a two (or more) digit number.

#### <span id="page-29-0"></span>**Options page**

Use the **Options** page, shown in [Figure 26,](#page-29-1) to alter the style of all the outline levels. The options available on this page depend on the type of marker selected for the list. Select first the level you want to modify on the left hand side of the box. To modify all ten levels at once, select **1 – 10** as the level. If you started from a predefined outline, some of the levels will already have settings.

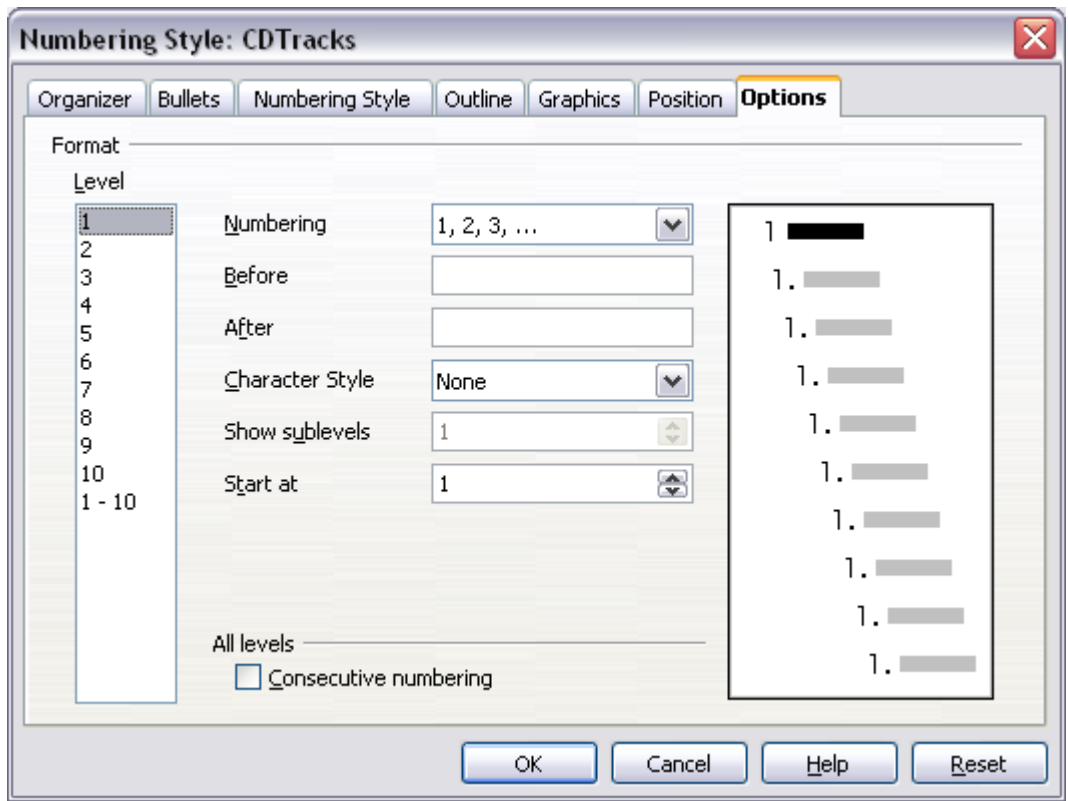

<span id="page-29-1"></span>*Figure 26: The Options page for a list style*

Depending on the numbering style selected in the *Numbering* box (bullet, graphic, numbering), some of the following options become available on the page:

- **Before**: Enter any text to appear before the number (for example, *Step*).
- **After**: Enter any text to appear after the number (for example, a punctuation mark).
- **Color**: Pick the color for the list marker (number or bullet character).
- **Relative size**: Specify the size of the number relative to the size of the characters in the paragraph of the list.
- **Start at**: Enter the first value of the list (for example, you might want the list to start at 4 instead of 1).
- **Character Style**: Choose a character style to be used for the number or bullet.
- **Character** button: Click this button to select the character for the bullet.
- **Graphics** selection button: Opens a list of available graphics (Gallery) or allows the selection of a file on the hard disk to be used as marker.
- **Width and Height**: Specify the dimensions of the graphic marker.
- **Keep ratio** check box: If selected, the ratio between the width and the height of the graphic marker is fixed.

The right-hand side of the screen shows a preview of the modifications made.

To revert to the default values, click the **Reset** button in the bottom right corner. Finally, if you wish to use consecutive numbers regardless of the outline level, check the **Consecutive numbering** box at the bottom of the page.

### <span id="page-30-0"></span>**Combining list and paragraph styles**

When applying a list style, the underlying paragraph style remains unchanged; therefore, if your list also has to have a certain font size indentations and so on, you would normally be expected to first apply a paragraph style and then a list style (or vice versa). It is in fact possible to embed in a paragraph style a specific list style using the Numbering page of the Paragraph Style dialog box.

This section gives an example of combining list and paragraph styles.

- 1) Create a list style you want to use for the paragraph. For example: *MyNumberedList*.
- 2) Create a new paragraph style.
- 3) On the **Organizer** page of the Paragraph Style dialog box [\(Figure 27\)](#page-30-1):

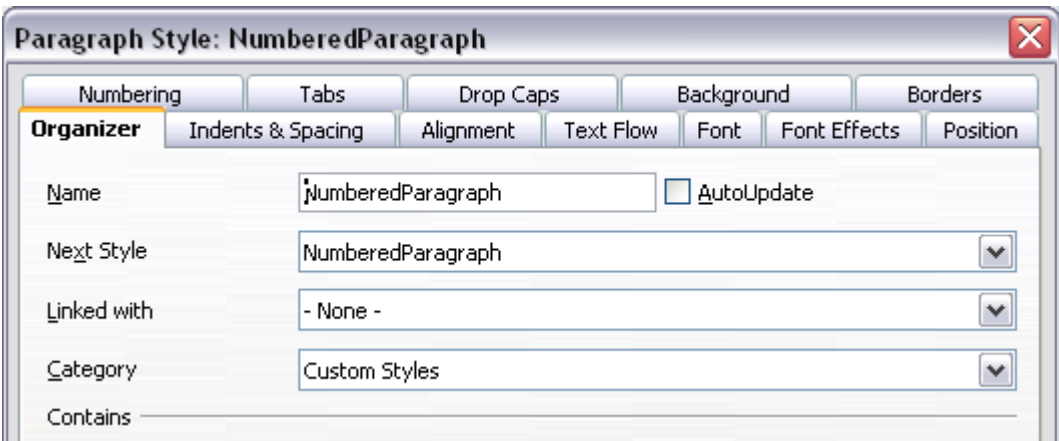

*Figure 27: The Organizer page settings for the numbered paragraph style*

<span id="page-30-1"></span>a) Give the new paragraph style a name, say *NumberedParagraph*.

- b) In the *Next Style* drop-down menu, choose **NumberedParagraph** (this will make the following paragraph also be in this style, until you choose a different style).
- c) In *Linked with*, choose **None**.
- d) Leave **Custom Styles**, in the *Category* field.
- 4) Set up the parameters of this paragraph to your liking. Because the indentation is controlled by the *List* paragraph style, do not modify this in order to avoid strange interactions.
- 5) On the **Numbering** page, choose the *MyNumberedList* style from the list created in step 1.

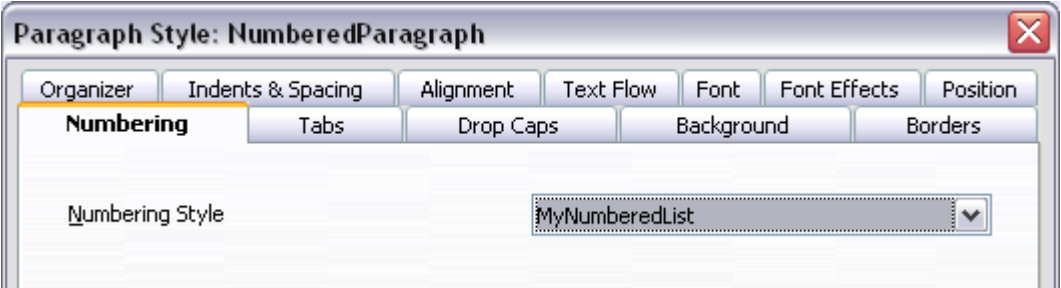

*Figure 28: Associating the paragraph style with a numbering style*

6) Click **OK** to save this style.

#### <span id="page-31-1"></span>**Example: Creating a simple list style**

In this example, we will create a numbered list that is used to number the songs on a CD. The numbers are right aligned, and some space is left between the number and the title of the track.

As we want to reuse the same numbered list for other CDs, we will define a new list style and then apply it to the tracks list.

#### <span id="page-31-0"></span>**Creating the CDTracks numbered list**

As for the previous example, start by clicking the **List Styles** icon (fifth from the left) in the Styles and Formatting window [\(Figure 29\)](#page-31-2). Then right-click anywhere in the list box and choose **New**.

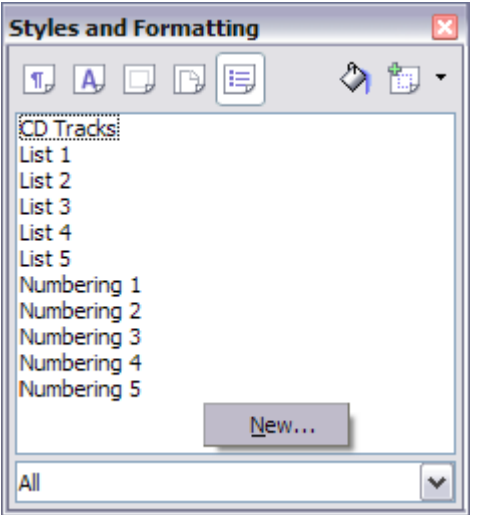

<span id="page-31-2"></span>*Figure 29: Creating a new list style*

The Numbering style dialog box is displayed. For the *CDTracks* style, we need to customize fields in the *Organizer*, the *Options*, and the *Position* pages.

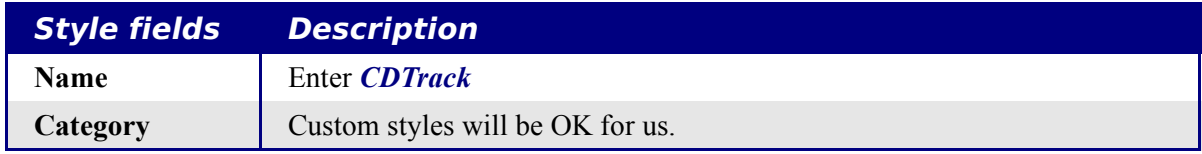

Modify the options of the *Options* page as follows:

- a) In the *Level* box, choose **1**.
- b) In the *Numbering* list, choose **1, 2, 3, ...**.
- c) Leave the *Before* and *After* boxes unchanged, or delete anything that is in them.
- d) Leave the *Character Style* field as **None**.
- e) Make sure *Start at* is set to **1**.
- f) *Show sublevels* should be grayed out. Do **not** select the check box for **Consecutive numbering**.

As discussed above, the numbering list will adopt settings of the underlying paragraph style. If you want to use a special font, size or even color for the numbering, you can create a character style and apply it in the Options page.

If you want the word *Track* to appear before the number, just add it to the *Before* field in the Options dialog box. Do not forget to add a space character to separate the word from the number.

Set up the final parameters of the *CDTracks* list style in the *Position* page.

- a) In the *Level* box, choose **1**.
- b) For *Indent*, choose *1.0cm*. (You may need to adjust this later.)
- c) For Spacing to text, choose *1.0cm*.
- d) For Minimum space choose *0.5cm*.
- e) For *Numbering* alignment, choose **Right**.

#### <span id="page-32-0"></span>**Applying the list style**

Now that the list style is available, it can be quickly applied to any list in the document:

- 1) If starting a new list, before pressing *Enter* to start a new line, double click on the desired list style name in the Styles and Formatting window.
- 2) If you already have a list, select it and then double click on the desired list style name in the Styles and Formatting window.
- **Note** Remember that applying a list style does not affect the characteristics of the underlying paragraph; therefore you may want to check if you are satisfied with the paragraph style before applying the list style.

If you have more than one list in a chapter, the second and subsequent lists with the same style continue their numbering from the previous list. To restart at 1, place the cursor anywhere in the paragraph you want numbered 1, right-click, and choose **Restart numbering**.

To stop using numbering, press the **Numbering On/Off** icon on the Standard toolbar.

The final result is illustrated in [Figure 30.](#page-33-1)

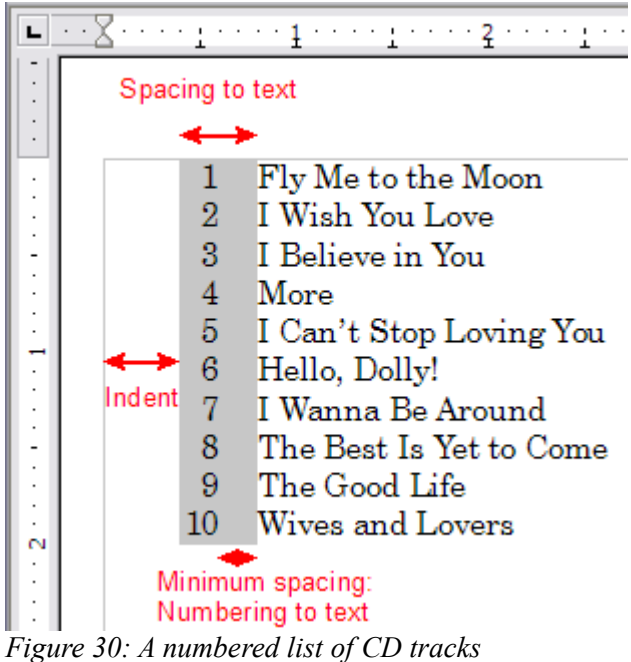

*highlighting the various elements*

### <span id="page-33-0"></span>**Example: A book chapter sequence of pages**

<span id="page-33-1"></span>Book chapters typically start on a right-hand page, with the first page of the chapter having a different layout from the rest of the pages. The other pages in the chapter are "mirrored" for doublesided printing. For example, page numbers in the header or footer may be positioned on the outside edge of pages and a wider margin (allowing for binding) may be placed on the inside edge.

[Table 2](#page-34-0) shows the properties of two page styles (*Right Page* and *Default*) set up for a typical book chapter's sequence of pages.

| <b>Page Style</b> | <b>Desired effect</b>                                                                                                  | <b>Property: setting</b>                                                                             |
|-------------------|----------------------------------------------------------------------------------------------------|----------------------------------------------------------------------------------------------------|
| Right Page        | First page always on the right (an<br>odd-numbered page)                                                               | Page > Page layout > Only right                                                                      |
|                   | No header or footer                                                                                                    | Header > Header > Header on: Not<br>selected                                                         |
|                   | Top margin of page larger than on<br>other pages                                                                       | Page > Margins > Top: $6.00cm$                                                                       |
| Default           | Mirrored margins                                                                                                    | Page > Page layout: Mirrored                                                                         |
|                   | Header with page number on the<br>top outside of the page and<br>chapter title in the top middle<br>center of the page | <b>Header &gt; Header on: Selected</b><br>Header > Header > Same content<br>left/right: Not selected |

<span id="page-34-0"></span>*Table 2. Properties of customized page styles to be used in a book chapter*

<span id="page-34-2"></span>[Figure 31](#page-34-1) illustrates the transitions from the *Right Page* to *Default* page styles, with the change of header between left and right pages shown by the # symbol.

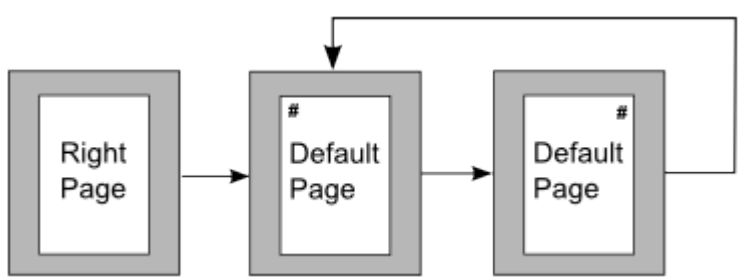

<span id="page-34-1"></span>*Figure 31. Right Page and then the Default page style with different headers for alternate pages.*

#### **Step 1. Set up the Right Page style.**

- 1) On the Styles and Formatting window, click the Page Styles icon  $\left|\mathbb{B}\right|$  (fourth from left) to display a list of page styles.
- 2) Right-click on *Right Page* and select **Modify** from the pop-up menu.
- 3) On the *Organizer* page of the Page Style: Right Page dialog box [\(Figure 32\)](#page-35-0), change *Next Style* to **Default**.

| Page Style: Right Page                     |      |                                                                  |                          |  |  |  |
|--------------------------------------------|------|------------------------------------------------------------------|--------------------------|--|--|--|
| Organizer                                  | Page | Background<br>Header   Footer  <br>Borders  <br>Columns Footnote |                          |  |  |  |
| Name                                       |      | Right Page                                                       |                          |  |  |  |
| Next Style<br>Right Page                   |      |                                                                  |                          |  |  |  |
| Linked with                                |      | lDefault<br><b>Endnote</b>                                       | ㅅ<br>≣                   |  |  |  |
| Category                                   |      | Envelope<br>First Page                                           |                          |  |  |  |
| Contains<br>$\parallel$<br>$\cdot$ $\cdot$ |      | Footnote<br><b>IHTML</b>                                         | $\overline{\phantom{a}}$ |  |  |  |

<span id="page-35-0"></span>*Figure 32. Specifying the next style after the first page of a chapter*

- 4) On the *Page* page [\(Figure 33\)](#page-35-1), specify a larger left margin for binding, and a larger top margin to move the chapter title down the page.
- 5) On the *Header* and *Footer* pages, be sure the **Header on** and **Footer on** check boxes are not selected. Click **OK** to save your changes.
- 6) On the Styles and Formatting window, in the list of page styles, right-click on *Default* and select **Modify** from the pop-up menu.
- 7) On the *Organizer* page of the Page Style: Default dialog box, be sure *Next Style* is set to **Default**.

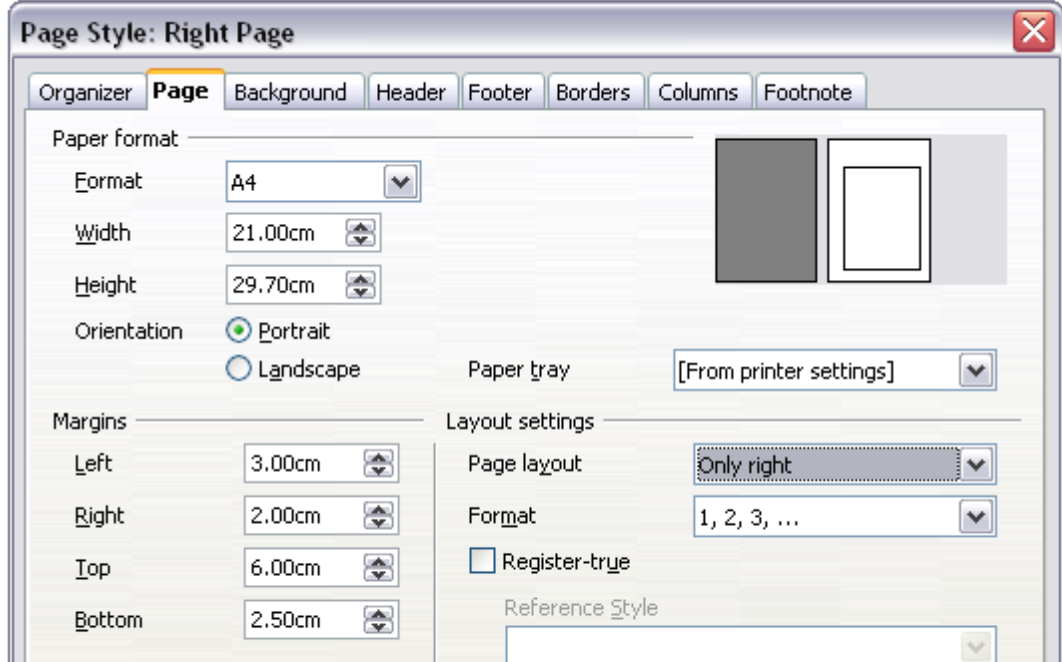

<span id="page-35-1"></span>*Figure 33. Setting page margins and layout for the Right Page style*

#### **Step 2. Set up the Default page style.**

1) On the *Page* page of the Page Style: Default dialog box [\(Figure 34\)](#page-36-1), select **Mirrored** for *Page layout* and set the *Inner* and *Outer* margins to the same width as the *Left* and *Right* margins, respectively, on the *Right Page* style.

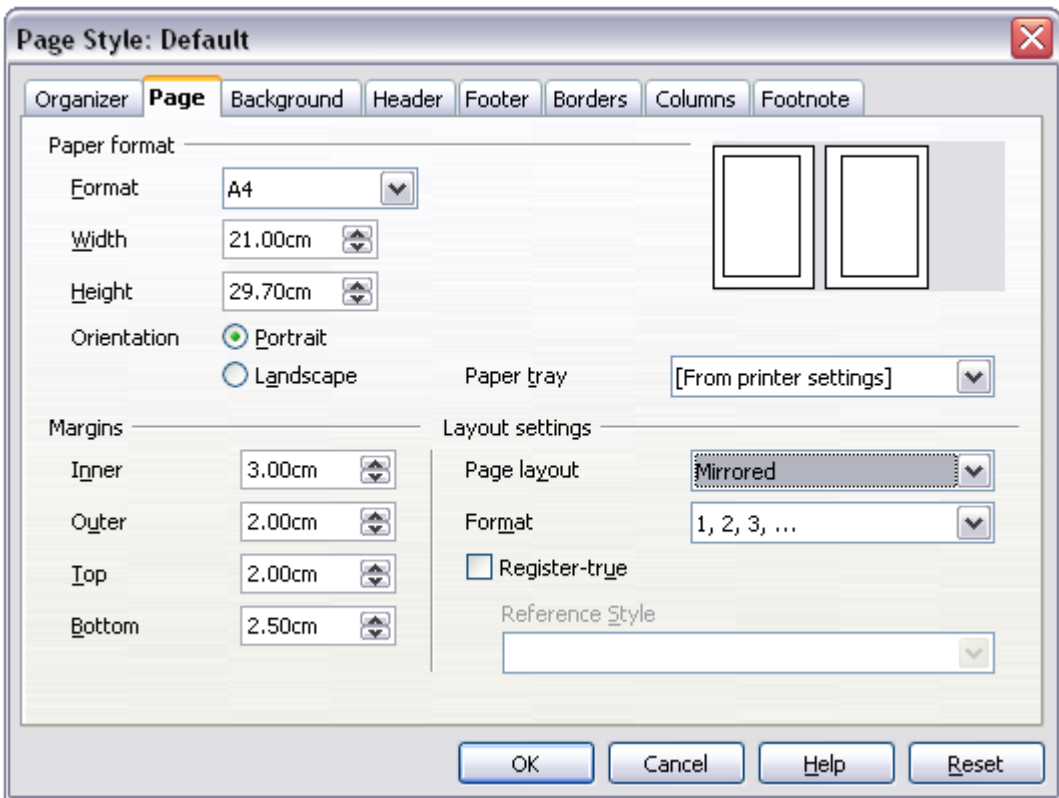

<span id="page-36-1"></span>*Figure 34. Setting page margins and layout for the Default page style*

2) On the *Header* page of the Page Style: Default dialog box [\(Figure 35\)](#page-36-0), select the **Header on** check box and deselect the **Same content left/right** check box. Click **OK** to save your changes.

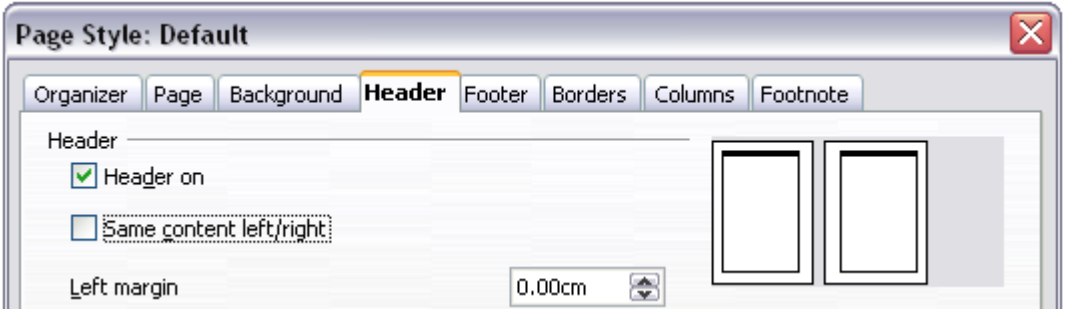

<span id="page-36-0"></span>*Figure 35. Setting up the header properties for the Default page style*

#### **Step 3. Set up the Heading 1 paragraph style to start on a new right-hand page.**

- 1) In the Styles and Formatting window, right-click on *Heading 1* and select **Modify**.
- 2) On the *Text Flow* page of the Paragraph Style dialog box [\(Figure 36\)](#page-37-0), in the *Breaks* section, select **Insert**, **With Page Style**, and **Right Page**. Click **OK** to save your changes.

| Breaks          |      |      |                     |                                |  |
|-----------------|------|------|---------------------|--------------------------------|--|
| Insert          | 'vpe | Page | Position            | <b>Before</b>                  |  |
| With Page Style |      | Page | Page <u>n</u> umber | $\overline{\phantom{a}}$<br>W. |  |

<span id="page-37-0"></span>*Figure 36. Setting a paragraph style to start on a page of a selected style*

#### **Step 4. Start a new chapter.**

Apply the *Heading 1* paragraph style to the first paragraph, which will be the title of the chapter.

#### **Note** By default, the *Heading 1* paragraph style is assigned to *Outline Level 1*. The assignment of paragraph styles to outline levels is done through **Tools > Outline Numbering**.

#### **Step 5. Set up the page headers.**

- 1) On a left page, put the cursor in the header and insert a page number field on the left (**Insert > Fields > Page Number**).
- 2) Press *Tab* to put the cursor in the middle and insert a Chapter reference:

Press *Control+F2* to display the Fields dialog box [\(Figure 37\)](#page-37-1).

On the *Document* page, for *Type*, select **Chapter** and for *Format*, select **Chapter name**. Make sure that *Layer* is set to **1** and then click **Insert**.

- 3) On a right page, put the cursor in the header, press the *Tab* key, insert a **Chapter** reference, press *Tab* again, and insert a page number field.
- 4) If you need to adjust the tab stops for the header, modify the *Header* paragraph style. Do not manually adjust the tab stops.

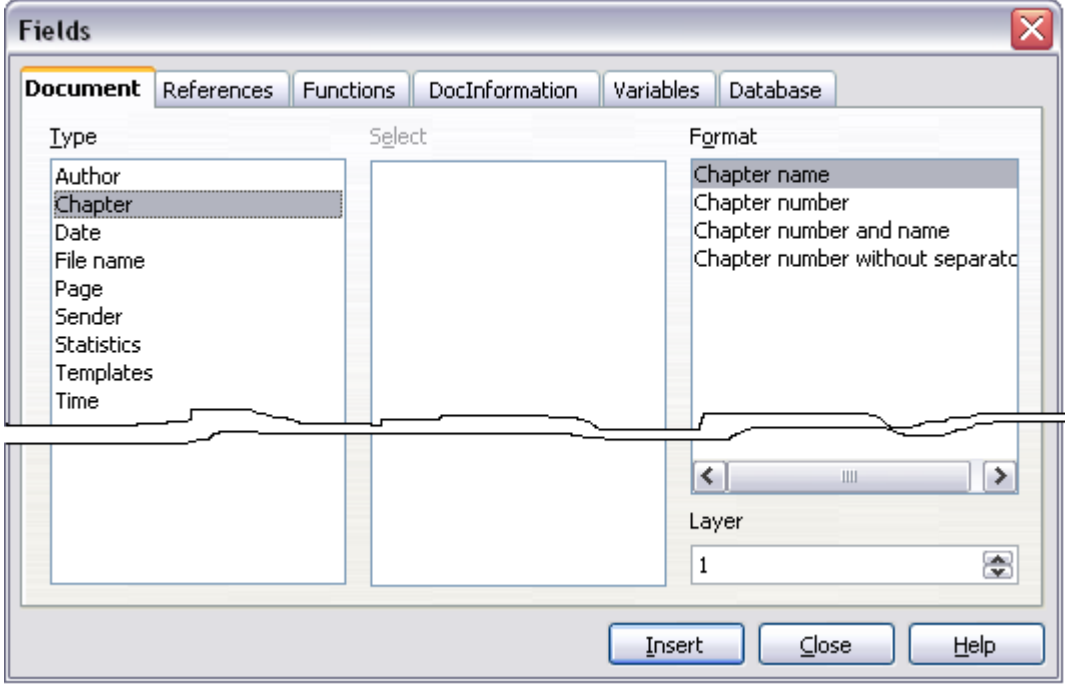

<span id="page-37-1"></span>*Figure 37. Inserting a chapter title into the header of a page*